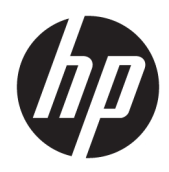

Guía del usuario

HP Thin Client

© Copyright 2019 HP Development Company, L.P.

Windows es una marca comercial o una marca comercial registrada de Microsoft Corporation en los Estados Unidos y/o en otros países.

La información contenida en el presente documento está sujeta a cambios sin previo aviso. Las únicas garantías de los productos y servicios de HP están estipuladas en las declaraciones expresas de garantía que acompañan a dichos productos y servicios. La información contenida en este documento no se debe interpretar como una garantía adicional. HP no se hará responsable de los errores técnicos o de edición ni de las omisiones contenidas en el presente documento.

Primera edición: marzo de 2019

Número de referencia del documento: L58978- E51

#### **Anuncio sobre el producto**

Esta guía del usuario describe los recursos comunes a la mayoría de los modelos. Es posible que algunos recursos no estén disponibles en su equipo.

No todos los recursos están disponibles en todas las ediciones o versiones de Windows. Los sistemas pueden requerir actualizaciones y/o la adquisición por separado de hardware, controladores, software o la actualización del BIOS para aprovechar todas las ventajas de la funcionalidad de Windows. Windows 10 se actualiza automáticamente y esta opción siempre está activada. Pueden aplicarse tarifas de ISP y requisitos adicionales para las actualizaciones en el futuro. Consulte <http://www.microsoft.com>.

Para acceder a las guías del usuario más recientes, vaya a<http://www.hp.com/support> y siga las instrucciones para encontrar su producto. Luego seleccione **Guías de usuario**.

#### **Términos y condiciones del software**

Al instalar, copiar, descargar o utilizar de cualquier otro modo cualquier producto de software preinstalado en este equipo, usted acepta los términos del Contrato de licencia de usuario final (CLUF) de HP. Si no acepta estos términos de licencia, su único recurso es devolver el producto completo no utilizado (hardware y software) en un plazo de 14 días para obtener un reembolso integral sujeto a la política de reembolsos de su vendedor.

Si necesita más información o quiere solicitar un reembolso completo del precio del equipo, comuníquese con su vendedor.

# **Acerca de esta guía**

- **¡ADVERTENCIA!** Indica una situación peligrosa que, si no se evita, **podría** causar lesiones graves o la muerte.
- **PRECAUCIÓN:** Indica una situación peligrosa que, si no se evita, **podría** causar lesiones entre moderadas y leves.
- **IMPORTANTE:** Indica la información considera importante pero no relacionada con peligros (por ejemplo, mensajes relacionados con daños materiales). Alerta al usuario de que, si no se sigue un procedimiento exactamente como se describe, puede producirse una pérdida de datos o daños al hardware o software. También contiene información esencial para explicar un concepto o para completar una tarea.
- **NOTA:** Contiene información adicional para hacer énfasis o complementar puntos importantes del texto principal.
- **SUGERENCIA:** Proporciona sugerencias útiles para completar una tarea.

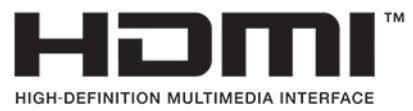

Este producto incorpora tecnología HDMI.

# Tabla de contenido

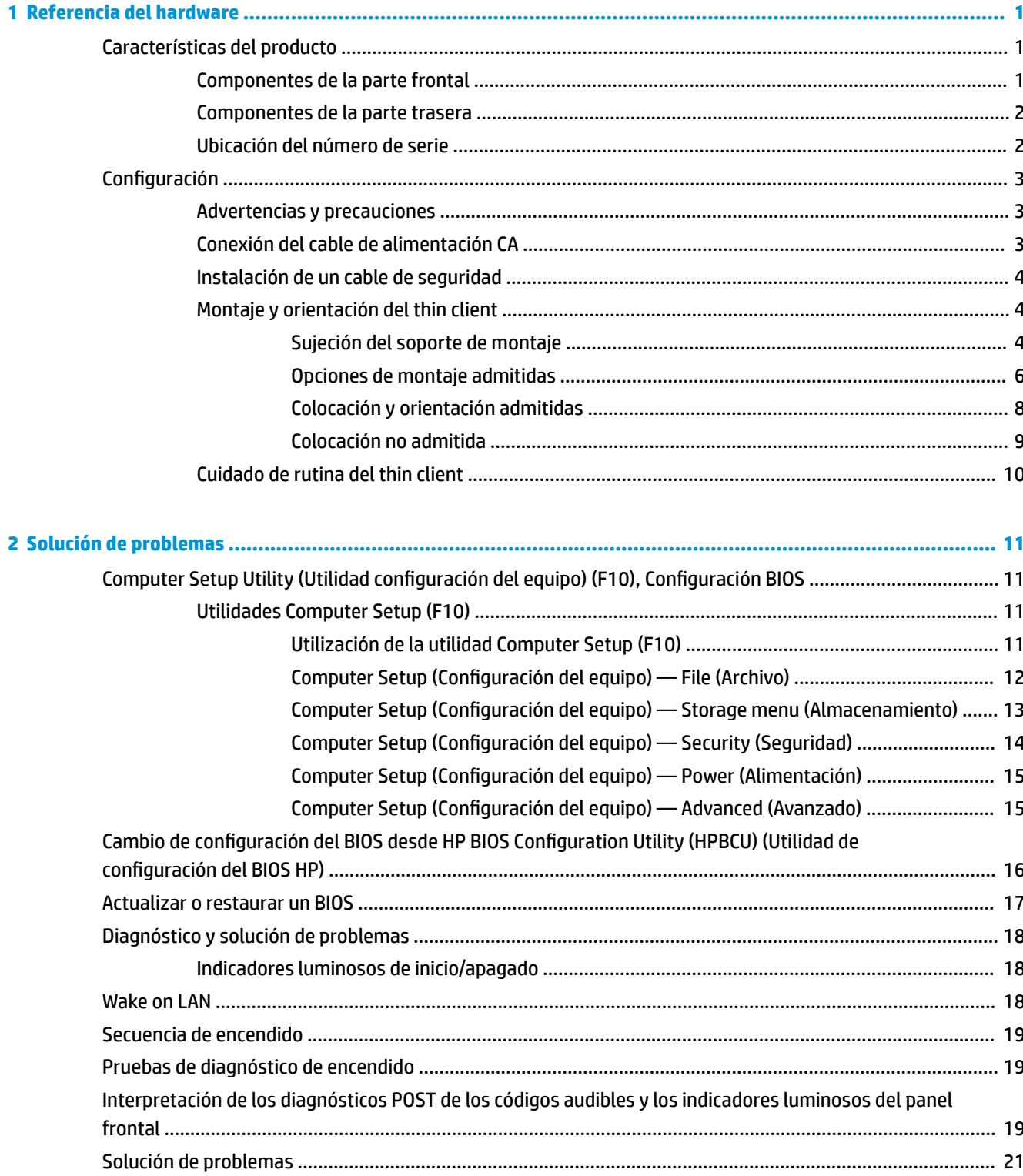

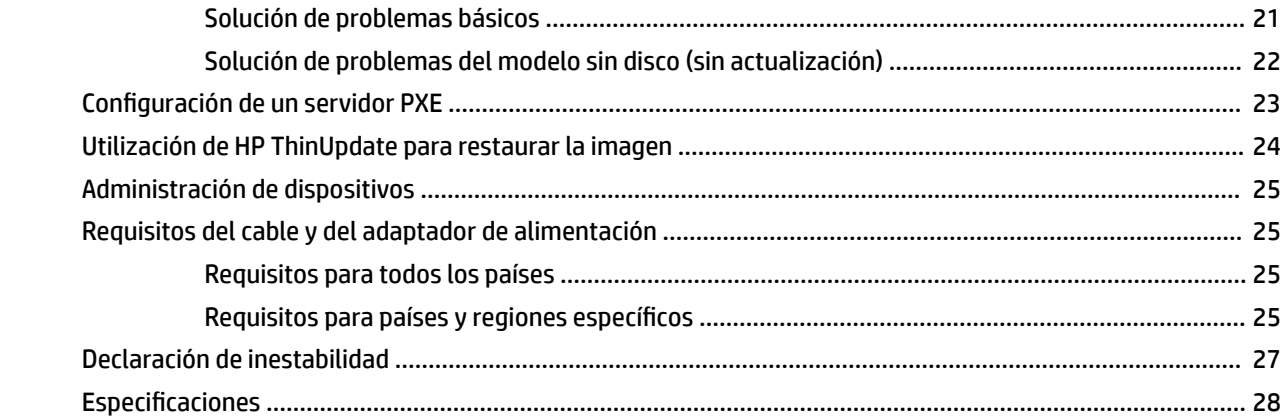

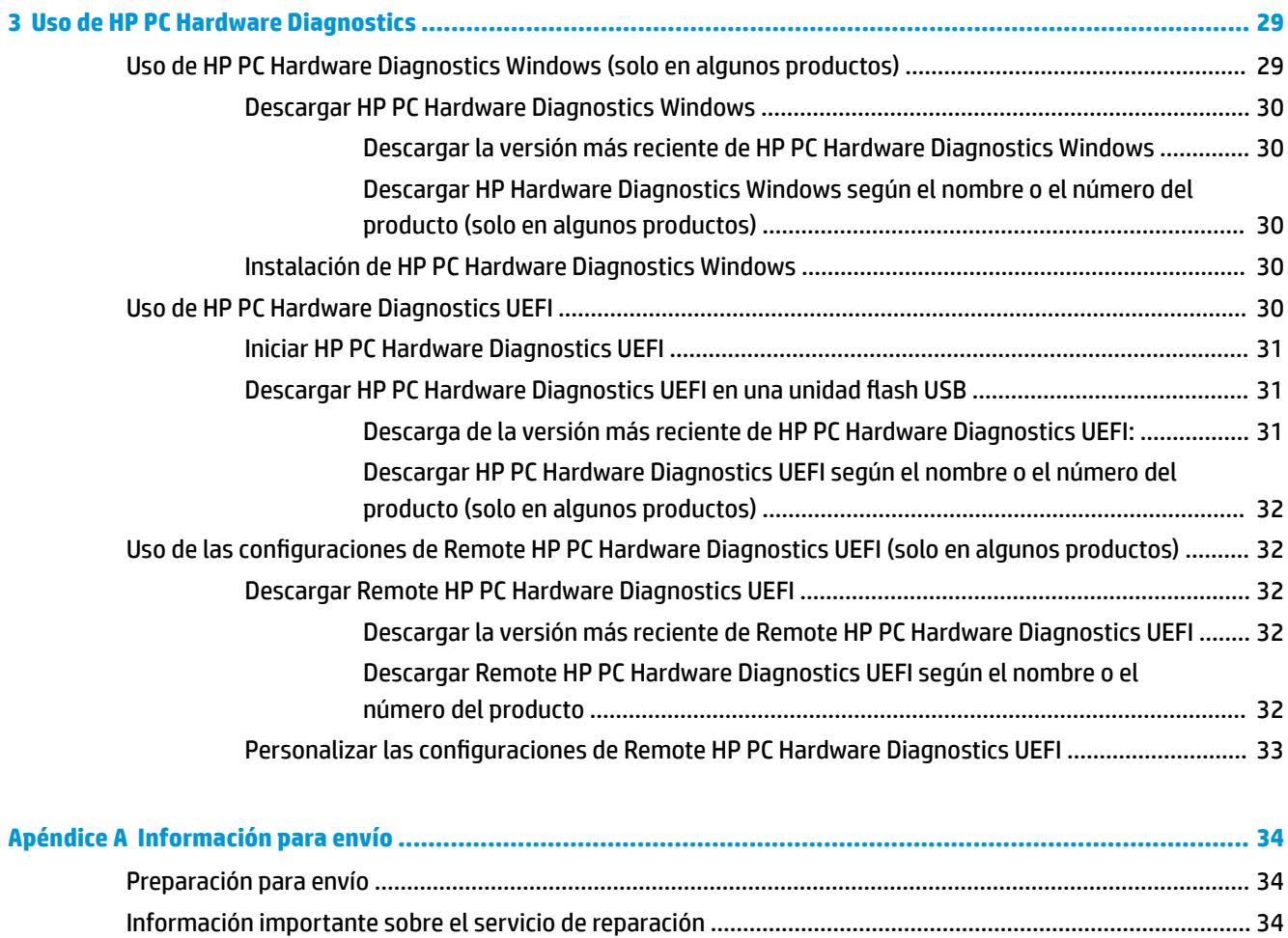

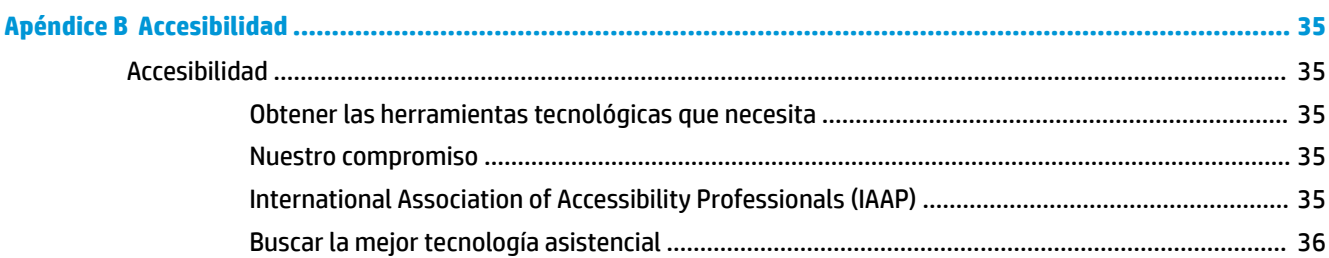

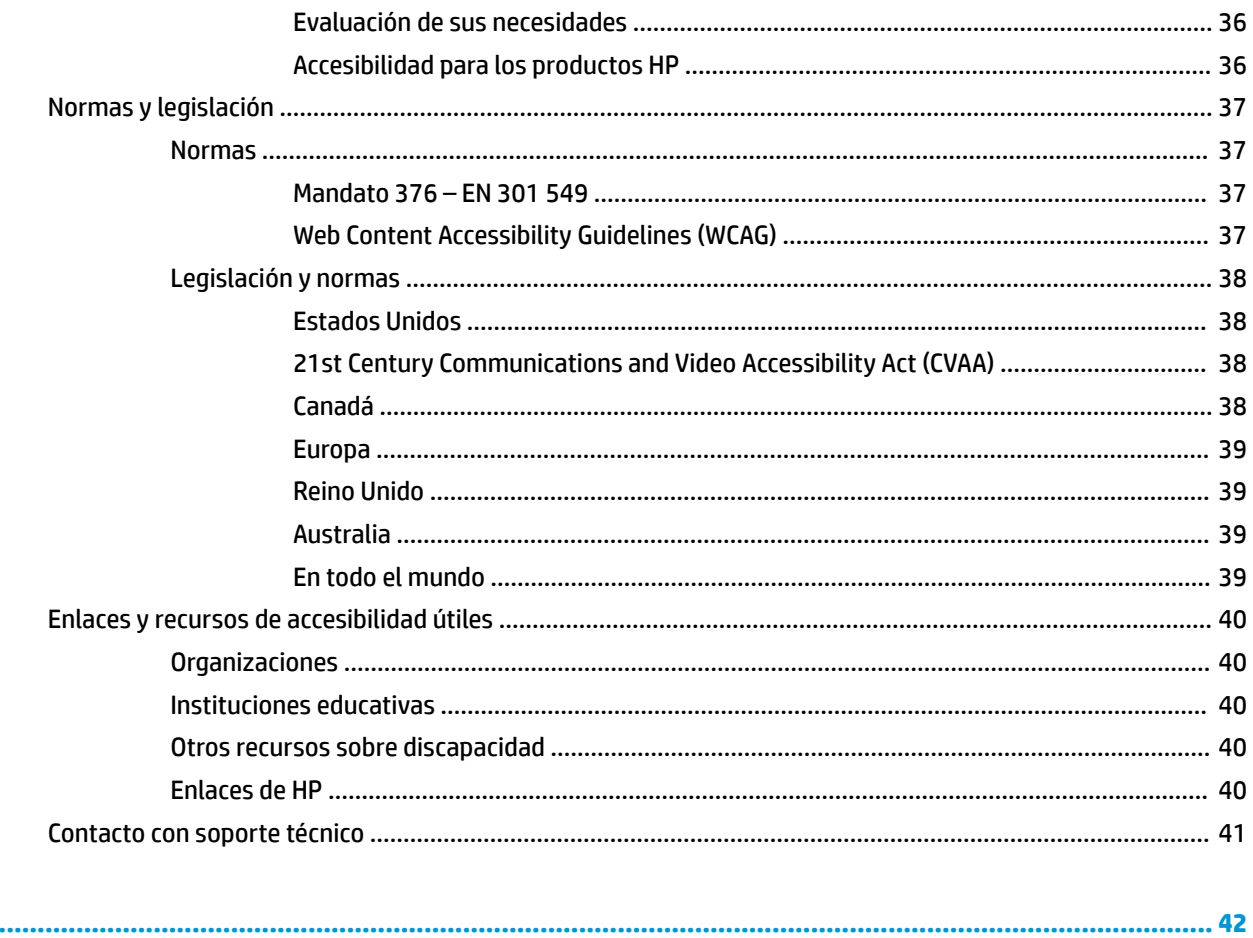

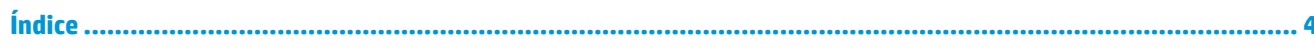

# <span id="page-8-0"></span>**1 Referencia del hardware**

# **Características del producto**

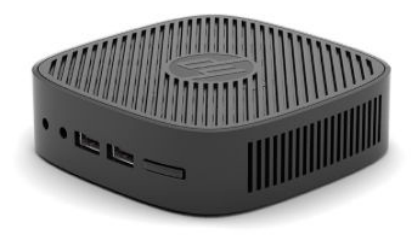

Para obtener las especificaciones más recientes o especificaciones adicionales sobre este producto, visite <http://www.hp.com/go/quickspecs>y busque su modelo específico para hallar las QuickSpecs específicas del modelo.

Varias opciones están disponibles para su thin client. Para obtener más información acerca de las opciones disponibles, vaya a <http://www.hp.com>y busque su modelo específico.

## **Componentes de la parte frontal**

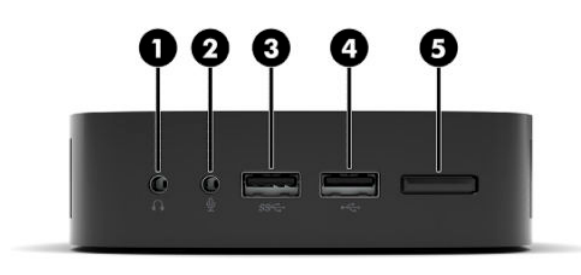

#### **Tabla 1-1 Componentes de la parte frontal**

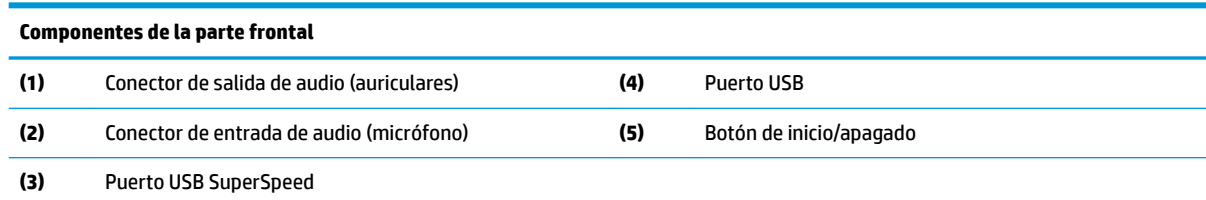

## <span id="page-9-0"></span>**Componentes de la parte trasera**

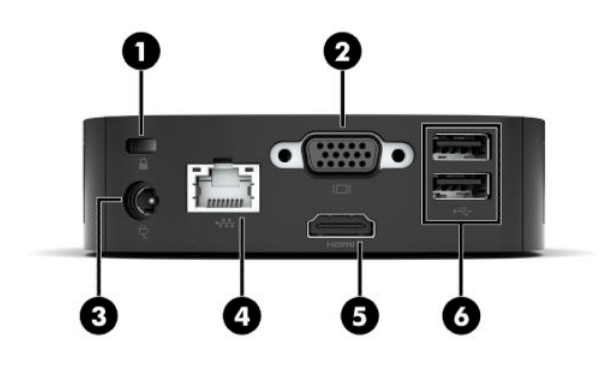

#### **Tabla 1-2 Componentes de la parte trasera**

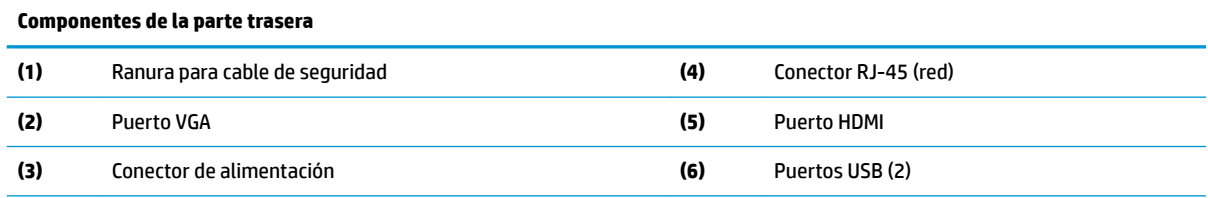

**IMPORTANTE:** Debido a limitaciones de consumo de energía del sistema, si los puertos USB del panel trasero están ocupados por un teclado y un mouse, el sistema no admite otro dispositivo como un dispositivo de almacenamiento externo. Debe utilizar un dispositivo con un cable de alimentación externa suministrado con el dispositivo.

## **Ubicación del número de serie**

Cada thin client incluye un único número de serie ubicado como se muestra en la siguiente ilustración. Tenga este número disponible al entrar en contacto con la atención al cliente de HP para obtener asistencia.

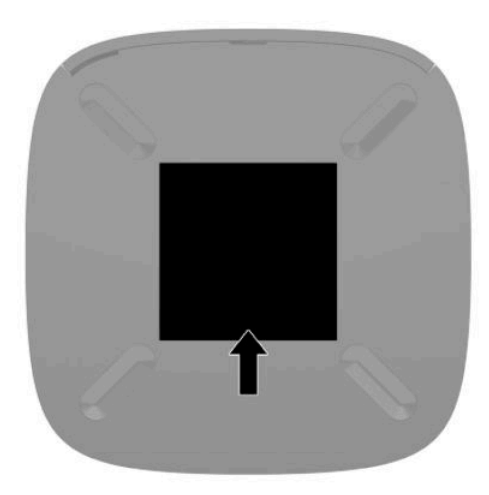

# <span id="page-10-0"></span>**Configuración**

# **Advertencias y precauciones**

Antes de realizar las actualizaciones, asegúrese de leer cuidadosamente todas las instrucciones, precauciones y advertencias aplicables en esta guía.

**A ¡ADVERTENCIA!** Para reducir el riesgo de lesiones corporales o daños en el equipo debido a choques eléctricos, superficies calientes o fuego:

Instale el thin client en una ubicación donde sea improbable la presencia de niños.

No enchufe conectores de teléfono ni de telecomunicaciones en los receptáculos del controlador de interfaz de red (NIC).

Enchufe el cable de alimentación a una toma eléctrica de CA a la que pueda acceder fácilmente en todo momento.

Si el cable de alimentación tiene un enchufe de tres patas, conéctelo a una toma eléctrica de tres patas con conexión a tierra (toma de tierra).

Desconecte la alimentación del equipo desenchufando el cable de alimentación de la toma eléctrica de CA. Al desenchufar el cable de alimentación de la toma eléctrica de CA, agarre el cable por el enchufe.

- **¡ADVERTENCIA!** Para reducir el riesgo de lesiones, lea la *Guía de seguridad y ergonomía* que se incluye con las guías del usuario. Esta describe la configuración adecuada de la estación de trabajo y los hábitos correctos relacionados a la postura, la salud y el trabajo para los usuarios de PC portátiles. La *Guía de seguridad y ergonomía* también incluye información importante sobre seguridad eléctrica y mecánica. La *Guía de seguridad y ergonomía* también se encuentra disponible en línea en <http://www.hp.com/ergo>.
- **NOTA:** HP dispone de un soporte de montaje opcional para montar el thin client en una pared, escritorio o brazo móvil.

# **Conexión del cable de alimentación CA**

- **1.** Conecte el adaptador de alimentación a una toma eléctrica de CA (1).
- **2.** Conecte el adaptador de alimentación al thin client (2).

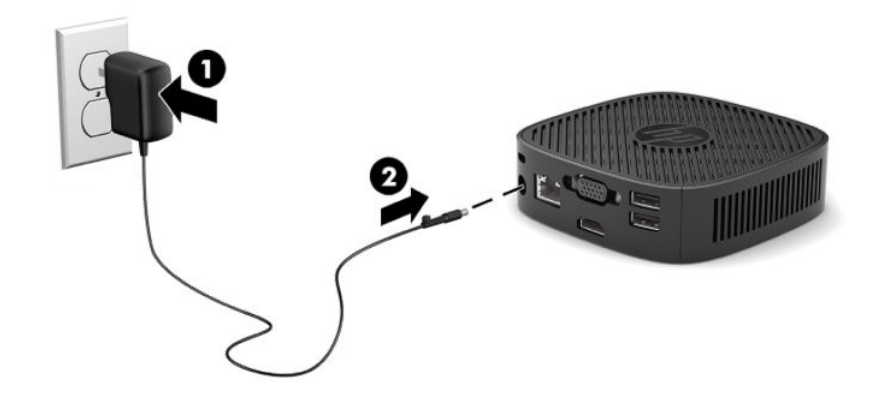

# <span id="page-11-0"></span>**Instalación de un cable de seguridad**

Puede fijar el monitor a un objeto fijo con un cable de seguridad opcional que oferta HP. Utilice la llave que se proporciona para conectar y extraer el candado.

**W** NOTA: El cable de seguridad actúa como una medida disuasoria, pero es posible que no pueda evitar el robo o la manipulación no deseada del equipo.

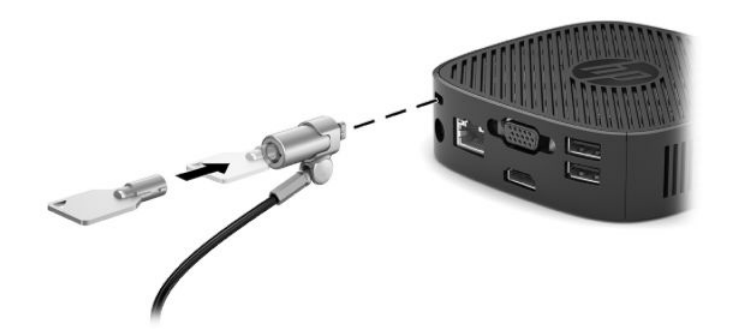

## **Montaje y orientación del thin client**

### **Sujeción del soporte de montaje**

Se incluye un soporte de montaje con el thin client para montar el thin client en una pared, escritorio, monitor o brazo oscilante.

Esta unidad tiene dos puntos de montaje a los que se pueden acceder extreyendo los pies de goma en la parte inferior del thin client. Estos puntos de montaje siguen los estándares VESA (Video Electronics Standards Association), que proporciona interfaces de montaje estándar del sector para pantallas planas (FD), como monitores de pantalla plana, pantallas planas y TVs de pantalla plana. El soporte de montaje se conecta en los puntos de montaje estándar VESA de 75 mm y 100 mm, lo que permite montar el thin client en varias orientaciones.

**W** NOTA: Cuando esté montando un thin client, utilice los tornillos de 8 mm incluidos con el thin client.

Para sujetar el soporte de montaje:

**1.** Coloque el thin client boca abajo.

**2.** Retire las dos patas de goma de los orificios en la parte inferior del thin client que están más cerca de la parte frontal de la unidad. Para extraer una pata de goma, apriete la parte delantera de la pata (1) hacia adentro para levantarla, luego apriete los dos lados de la pata (2) para soltar los lados y luego levante la pata para extraerla de la unidad (3).

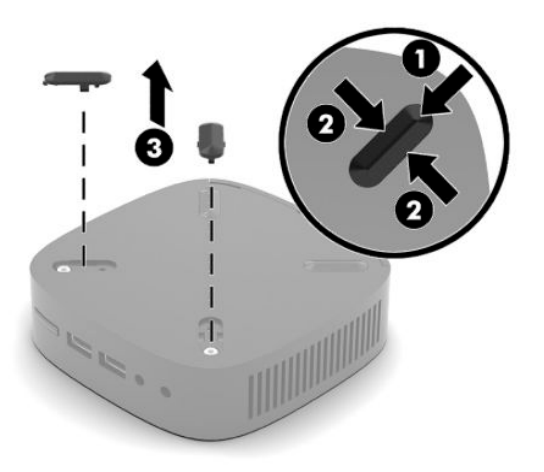

**3.** Coloque el soporte de montaje en la parte inferior del thin client con el extremo grande sobresaliendo del thin client. Use los dos tornillos de 8 mm que se incluyen con el thin client para sujetar el soporte de montaje.

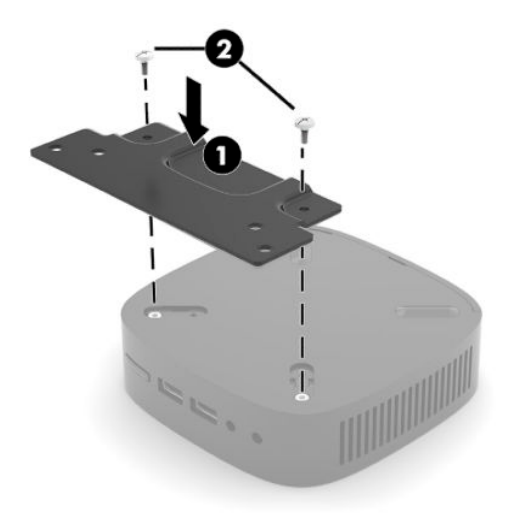

**4.** Sujete el soporte de montaje a una pared, escritorio, o brazo oscilante utilizando los orificios de tornillo de 75 mm o 100 mm en el soporte de montaje.

## <span id="page-13-0"></span>**Opciones de montaje admitidas**

Las siguientes ilustraciones muestran algunas de las opciones de montajes admitidas para el soporte de montaje.

● En la parte trasera de un monitor:

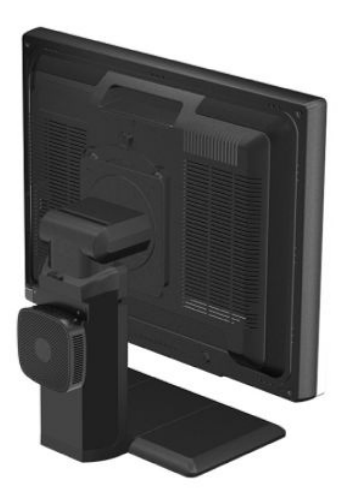

En una pared:

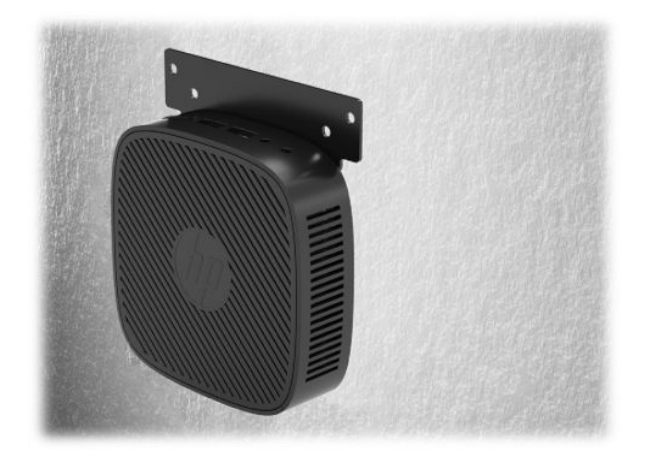

● Bajo una mesa:

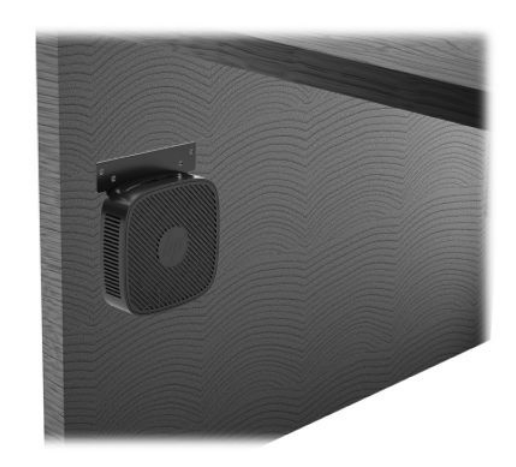

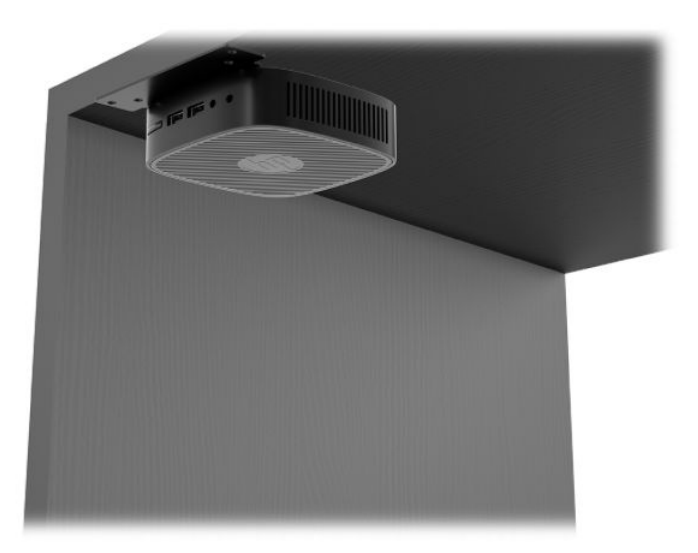

## <span id="page-15-0"></span>**Colocación y orientación admitidas**

- **IMPORTANTE:** Usted debe adherirse a esta orientación admitida por HP para asegurar que sus thin clients funcionen adecuadamente.
	- HP admite la orientación horizontal para el thin client.

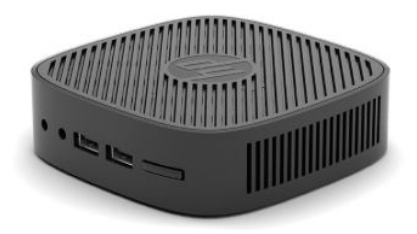

● El thin client puede colocarse bajo una base para monitor con una separación de al menos 2,54 cm (1 pulgada) y 7,5 cm (3 pulgadas) para el tendido de cable:

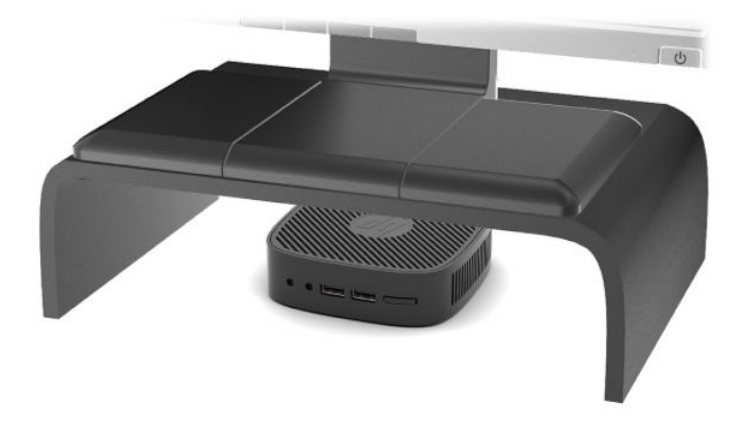

## <span id="page-16-0"></span>**Colocación no admitida**

HP no admite las siguientes colocaciones del thin client:

**IMPORTANTE:** Posicionamiento de orientaciones no admitidas del thin client puede resultar en falla en el funcionamiento y/o daños a los dispositivos.

Los thin client necesitan de una ventilación adecuada para mantener la temperatura de funcionamiento. No bloquee los orificios de ventilación.

No coloque thin clients en gavetas u otros compartimientos sellados. No coloque un monitor u otro objeto encima del thin client. No realice el montaje de un thin client entre la pared y un monitor. Los thin client necesitan de una ventilación adecuada para mantener la temperatura de funcionamiento.

En un cajón del escritorio:

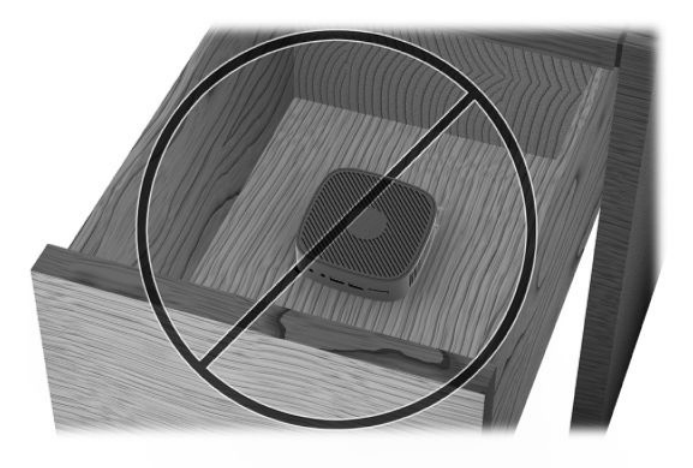

Con un monitor sobre el thin client:

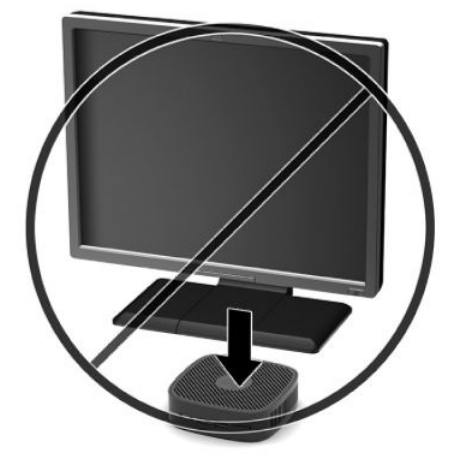

# <span id="page-17-0"></span>**Cuidado de rutina del thin client**

Utilice la siguiente información para proteger adecuadamente el thin client:

- Nunca opere el thin client con el panel externo extraído.
- Mantenga el thin client lejos de lugares muy húmedos, luz solar directa y con cambios extremos de temperatura. Para obtener información acerca de los rangos de temperatura y humedad recomendados para el thin client, vaya a [http://www.hp.com/go/quickspecs.](http://www.hp.com/go/quickspecs)
- Mantenga líquidos alejados del thin client y el teclado.
- Apague el thin client y limpie la parte externa con un paño suave y húmedo según sea necesario. El uso de productos de limpieza puede desteñir o dañar el acabado de la superficie.

# <span id="page-18-0"></span>**2 Solución de problemas**

# **Computer Setup Utility (Utilidad configuración del equipo) (F10), Configuración BIOS**

# **Utilidades Computer Setup (F10)**

Utilice la utilidad Computer Setup (F10) para hacer lo siguiente:

- Cambiar los valores predeterminados de fábrica.
- Establecer la fecha y la hora del sistema.
- Establecer, visualizar, modificar o verificar la configuración del sistema, incluidos los valores del procesador, gráficos, memoria, audio, almacenamiento, comunicaciones y dispositivos de entrada.
- Modifique el orden de los dispositivos de arranque, como por ejemplo unidades de estado sólido o unidades Ʈash USBh.
- Active o desactive los mensajes de la POST para modificar el estado de visualización de los mensajes durante la autocomprobación al arrancar (POST). Al desactivar los mensajes de la POST se suprimirán la mayoría de los mensajes de la POST, como por ejemplo, el recuento de memoria, el nombre del producto y otros mensajes de texto que no indican errores. Si se produce un error en la POST, éste se visualizará con independencia del modo seleccionado. Para activar manualmente los mensajes de la POST, pulse cualquier tecla (excepto F1 a F12).
- Introducir el identificador de activo o el número identificativo de propiedad que la empresa haya asignado al equipo.
- Proteger las funciones de E/S integradas, incluidos USB, audio o el NIC incorporado, de modo que no puedan utilizarse a menos que se desprotejan.

## **Utilización de la utilidad Computer Setup (F10)**

A Computer Setup sólo se puede acceder encendiendo el ordenador o reiniciando el sistema. Para acceder al menú de utilidades Computer Setup, siga los pasos siguientes:

- **1.** Encienda o reinicie el equipo.
- **2.** Pulse Esc o F10 mientras el mensaje "Press the ESC key for Startup Menu" (Presione la tecla ESC para el menú de inicio) aparece en la parte inferior de la pantalla.

Pulsar Esc muestra un menú que le permite acceder a distintas opciones disponibles en el inicio.

- **X NOTA:** Si no pulsa la tecla Esc o F10 en el momento oportuno, tendrá que volver a iniciar el ordenador y pulsar de nuevo la tecla Esc o F10 cuando el indicador luminoso de la pantalla se vuelva verde para acceder a la utilidad.
- **3.** Si pulsa Esc, pulse F10 para entrar a Computer Setup (Configuración del equipo).
- **4.** Utilice las teclas de flecha izquierda y derecha para seleccionar el encabezado apropiado. Utilice las teclas de flecha hacia arriba y hacia abajo para seleccionar la opción que desee y luego pulse Intro. Para volver al menú de utilidades Computer Setup, pulse la tecla Esc.
- **5.** Para aplicar los cambios y guardarlos, seleccione **Archivo** > **Guardar cambios y salir**.
- <span id="page-19-0"></span>● Si ha realizado cambios que no desea aplicar, seleccione **Ignore Changes and Exit** (Ignorar cambios y salir).
- **Para restaurar la configuración de fábrica, seleccione Aplicar valores predeterminados y salir.** Con esta opción se restauran los valores predeterminados de fábrica originales.

**IMPORTANTE:** NO APAGUE el ordenador mientras el BIOS está guardando los cambios en Computer Setup (F10), si lo hace, la CMOS podría resultar dañada. Puede apagar el ordenador sólo cuando haya salido de la pantalla de configuración F10 Setup.

Los siguientes menús están disponibles en el menú de la utilidad de configuración del equipo:

#### Tabla 2-1 Opciones del menú de la utilidad de configuración del equipo

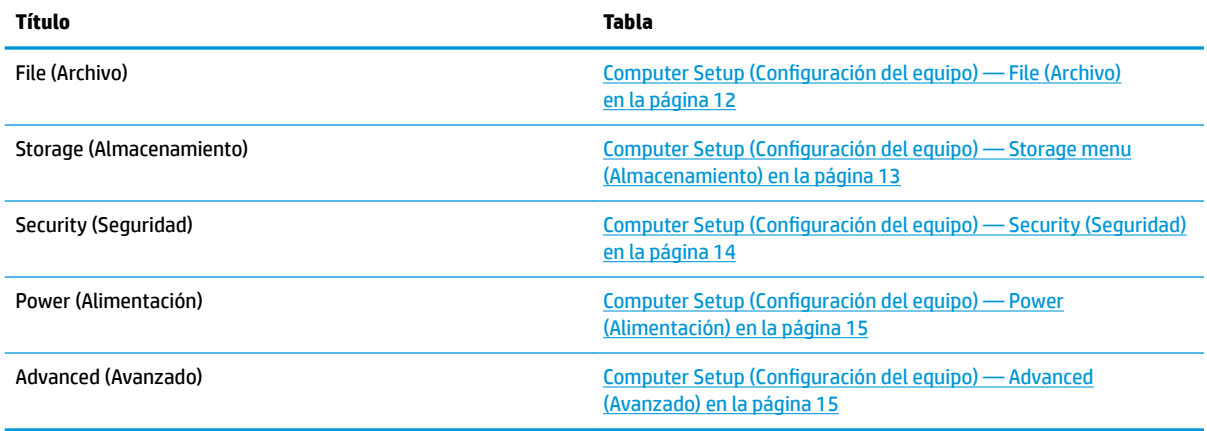

# **Computer Setup (Configuración del equipo) — File (Archivo)**

**MOTA:** Soporte para opciones específicas de la Utilidad de Configuración varía dependiendo de la configuración de hardware.

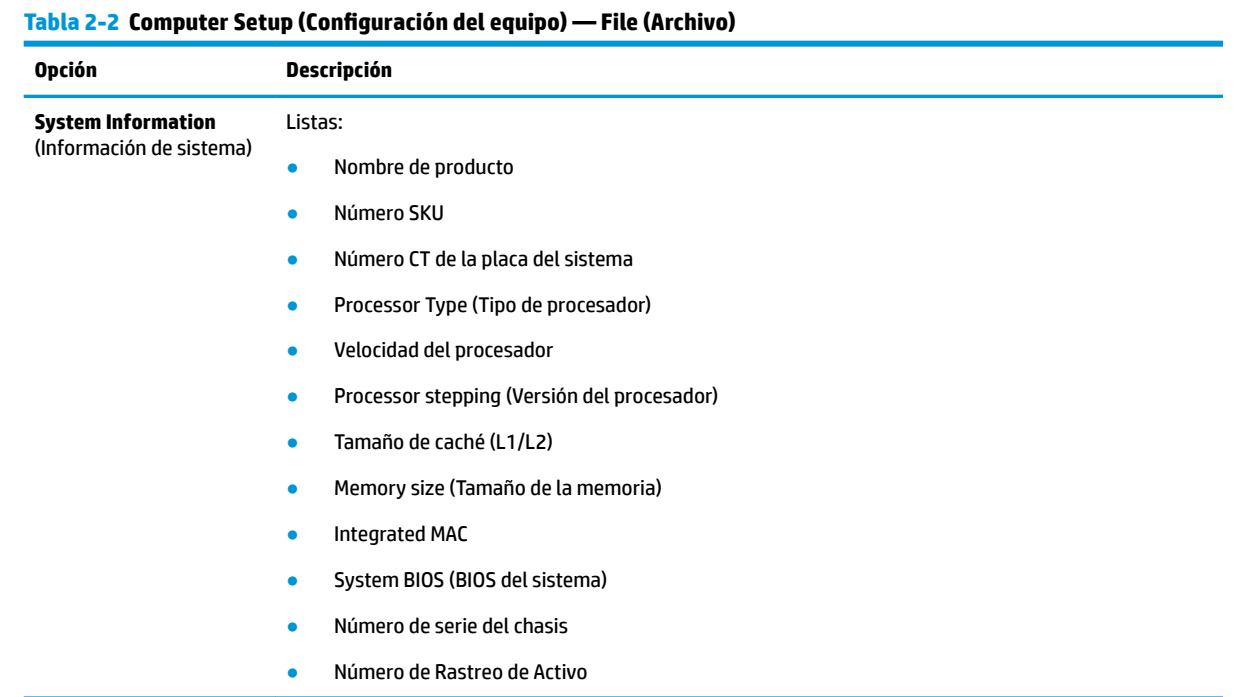

#### <span id="page-20-0"></span>Tabla 2-2 Computer Setup (Configuración del equipo) — File (Archivo) (continuación)

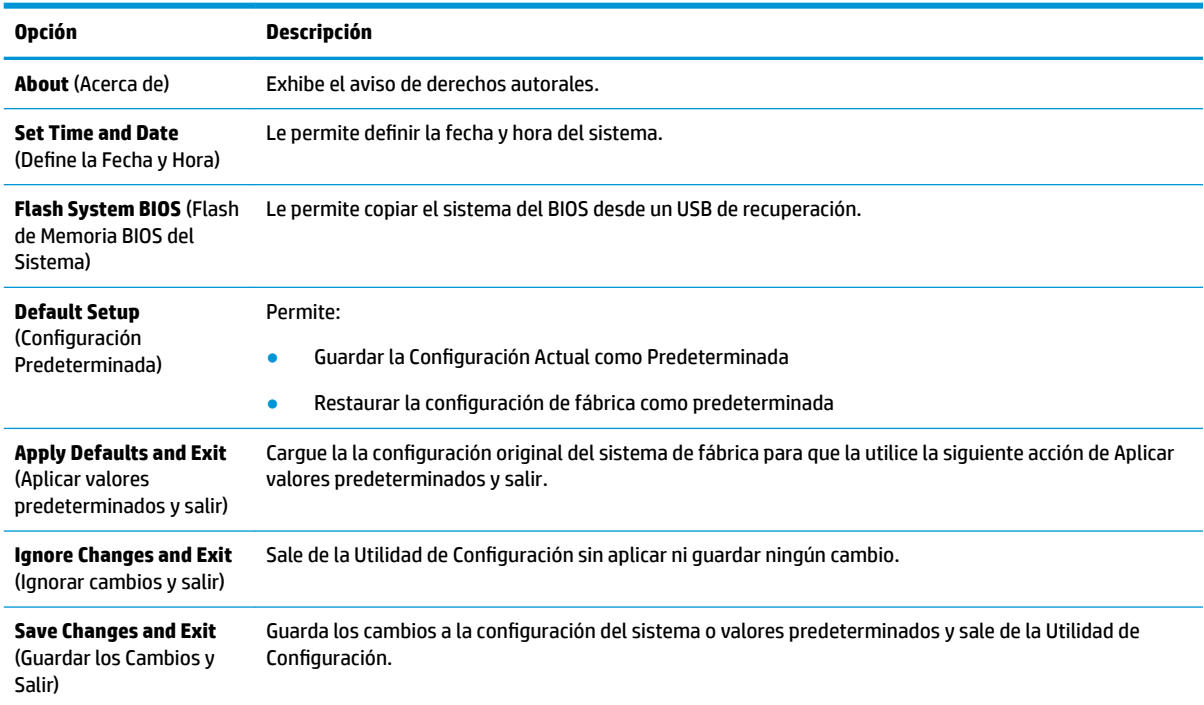

## **Computer Setup (Configuración del equipo) — Storage menu (Almacenamiento)**

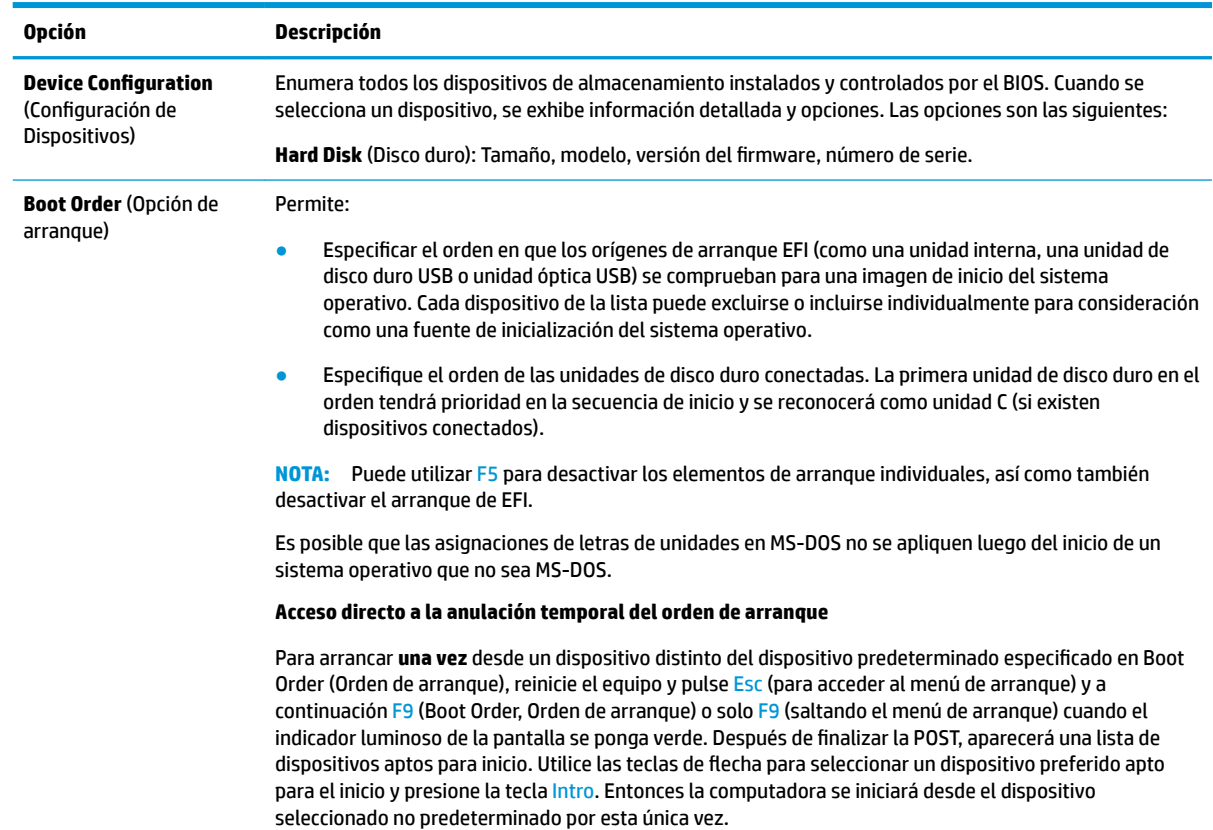

#### Tabla 2-3 Computer Setup (Configuración del equipo) — Storage menu (Almacenamiento)

## <span id="page-21-0"></span>**Computer Setup (Configuración del equipo) — Security (Seguridad)**

**NOTA:** Soporte para opciones específicas de la Utilidad de Configuración varía dependiendo de la configuración de hardware.

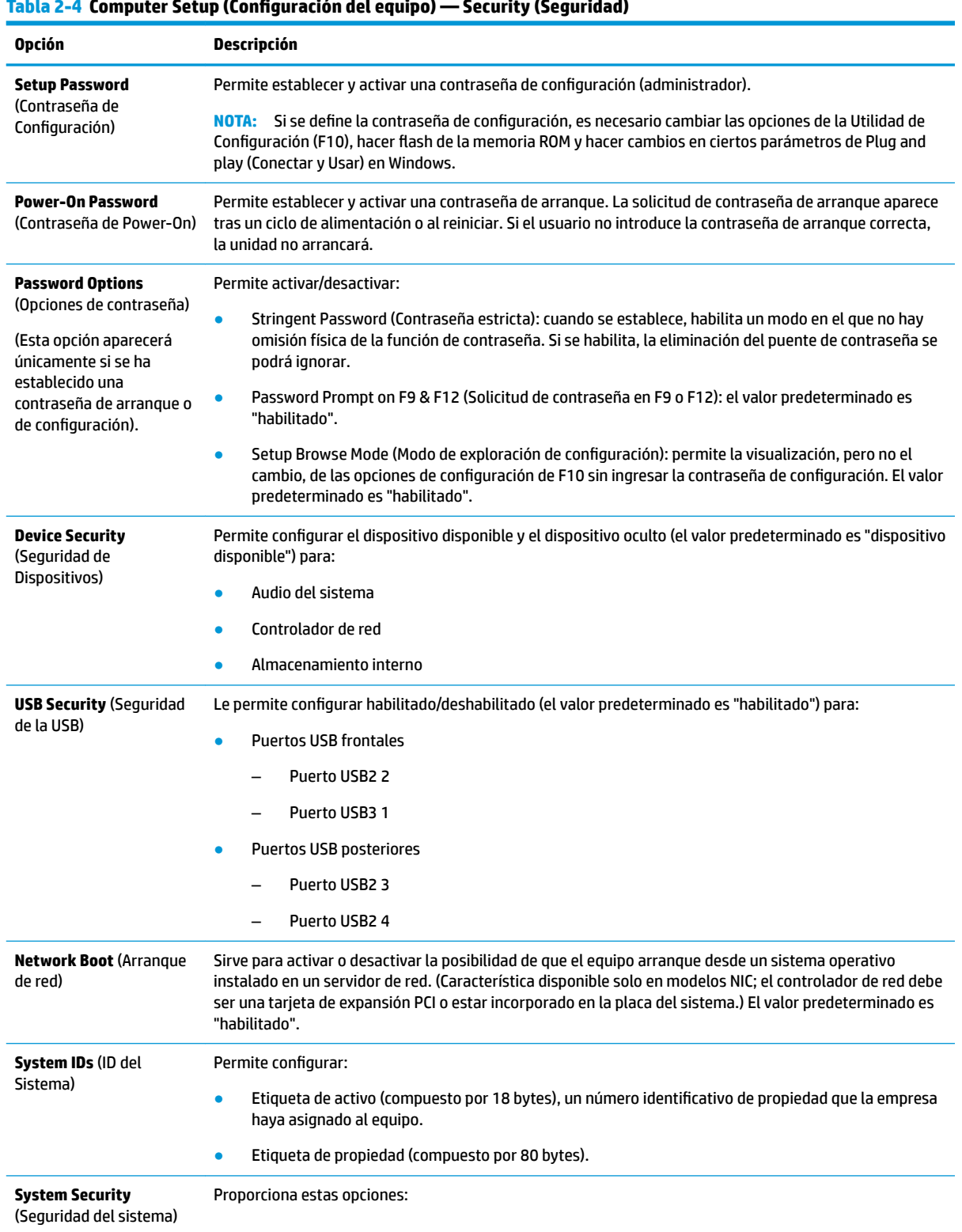

#### <span id="page-22-0"></span>Tabla 2-4 Computer Setup (Configuración del equipo) — Security (Seguridad) (continuación)

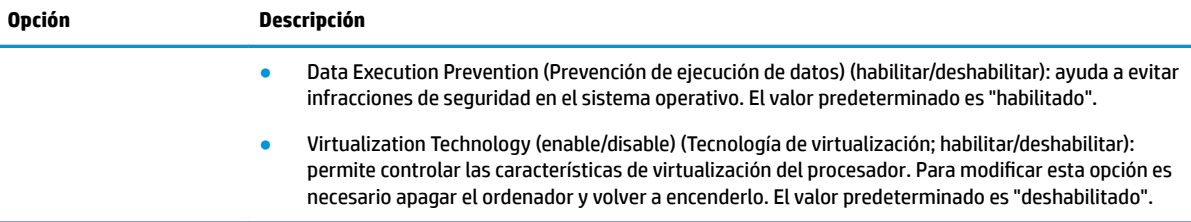

## **Computer Setup (Configuración del equipo) — Power (Alimentación)**

**NOTA:** Soporte para opciones específicas de la Utilidad de Configuración varía dependiendo de la configuración de hardware.

#### **Tabla 2-5 Computer Setup (Configuración del equipo) — Power (Alimentación)**

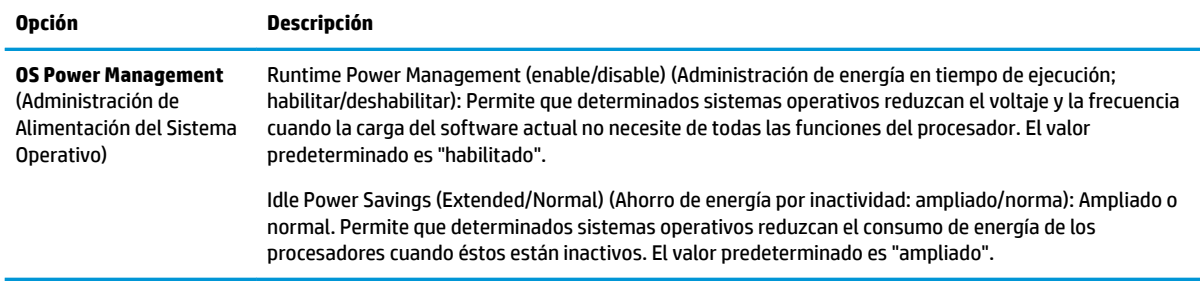

# **Computer Setup (Configuración del equipo) — Advanced (Avanzado)**

**MOTA:** Soporte para opciones específicas de la Utilidad de Configuración varía dependiendo de la configuración de hardware.

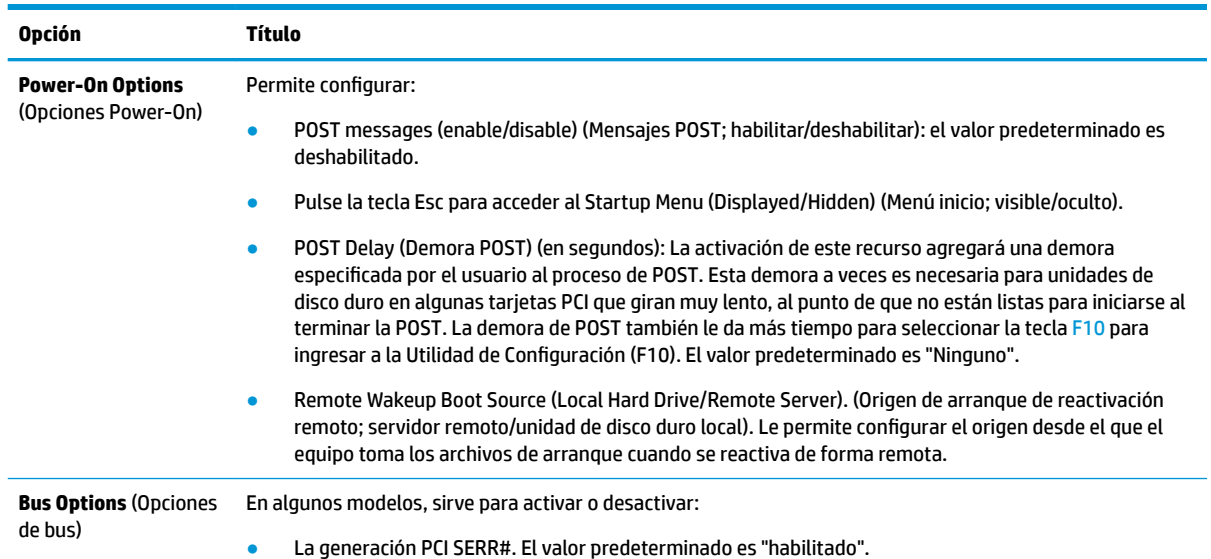

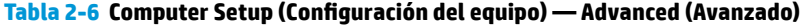

| <b>Opción</b>                                          | Título                                                                                                    |
|--------------------------------------------------------|----------------------------------------------------------------------------------------------------|
|                                                        | PCI VGA paleta Snooping (Intromisión de paleta VGA PCI), que define la cantidad de la intromisión de la<br>$\bullet$<br>paleta VGA en el espacio de configuración del PCI; solo es necesario cuando hay más de un controlador<br>de gráficos instalado. El valor predeterminado es "deshabilitado".                                                                                                    |
| <b>Device Options</b><br>(Opciones de<br>Dispositivos) | Integrated Graphics (Auto/Force) (Gráficos integrados ; automáticos/forzados): Use esta opción para<br>administrar la asignación de memoria de gráficos (UMA) integrada. El valor que elige asigna de forma<br>permanente la memoria a los gráficos y no está disponible para el sistema operativo. Por ejemplo, si se<br>ajusta este valor en 512 MB en un sistema con 2 GB de RAM, el sistema siempre asigna 512 MB para<br>gráficos y el otro 1,5 GB restante para su uso por el BIOS y el sistema operativo. El valor<br>predeterminado es Auto (Automático) que define la memoria UMA según la memoria instalada en la<br>plataforma, tal y como se indica a continuación: |
|                                                        | < 4 GB: 256 MB                                                                                                    |
|                                                        | 4 GB - 6 GB: 512 MB                                                                                                    |
|                                                        | $<$ 6 GB: 1 GB                                                                                                    |
|                                                        | Si selecciona Force (Forzados), se muestra la opción UMA Frame Buffer Size (Tamaño del búfer de<br>cuadros UMA), que le permite asginar el tamaño de la memoria UMA entre 128 MB y 512 MB.                                                                                                    |
|                                                        | S5 Wake on LAN (enable/disable) (Wake on LAN S5; habilitar/deshabilitar).                                                                                                    |
|                                                        | Lock State at Power-On (off/on) (El estado Blog Num en el arrangue; apagado/encendido). El valor<br>predeterminado es apagado.                                                                                                    |
|                                                        | Solicitar contraseña de encendido en Wake on LAN. el valor predeterminado es "deshabilitado".                                                                                                    |

<span id="page-23-0"></span>Tabla 2-6 Computer Setup (Configuración del equipo) — Advanced (Avanzado) (continuación)

# **Cambio de configuración del BIOS desde HP BIOS Configuration Utility (HPBCU) (Utilidad de configuración del BIOS HP)**

Algunas configuraciones del BIOS pueden cambiarse localmente desde el sistema operativo sin tener que hacerlo a través de la utilidad F10. Esta tabla identifica los elementos que se pueden controlar a través de este método.

| <b>Valor BIOS</b>                          | Valor predeterminado   | Otros valores                                                                                                    |
|--------------------------------------------|------------------------|----------------------------------------------------------------------------------------------------|
| Idioma                                     | English                | Français, Español, Deutsch, Italiano, Dansk, Suomi, Nederlands, Norsk,<br>Portugues, Svenska, Japanese            |
| Ajuste horario                             | 00:00                  | 00:00:23:59                                                                                                    |
| Ajuste fecha                               | 01/01/2011             | 01/01/2011 a fecha actual                                                                                         |
| Configuración<br>Predeterminada            | Ninguna                | Guardar la configuración actual como predeterminada; Restaurar la<br>configuración de fábrica como predeterminada |
| Aplicar valores<br>predeterminados y salir | <b>Desactivar</b>      | Activar                                                                                                    |
| Emulación SATA                             | <b>AHCI</b>            | IDE                                                                                                    |
| Arranque de almacenamiento<br><b>USB</b>   | Antes de SATA          | Después de SATA; Deshabilitar                                                                                     |
| Borrado seguro                             | <b>Desactivar</b>      | Activar                                                                                                    |
| Audio del sistema                          | Dispositivo disponible | Dispositivo oculto                                                                                                |

Tabla 2-7 Configuración de la BIOS que se puede cambiar en el sistema operativo

<span id="page-24-0"></span>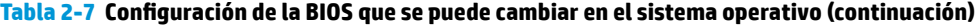

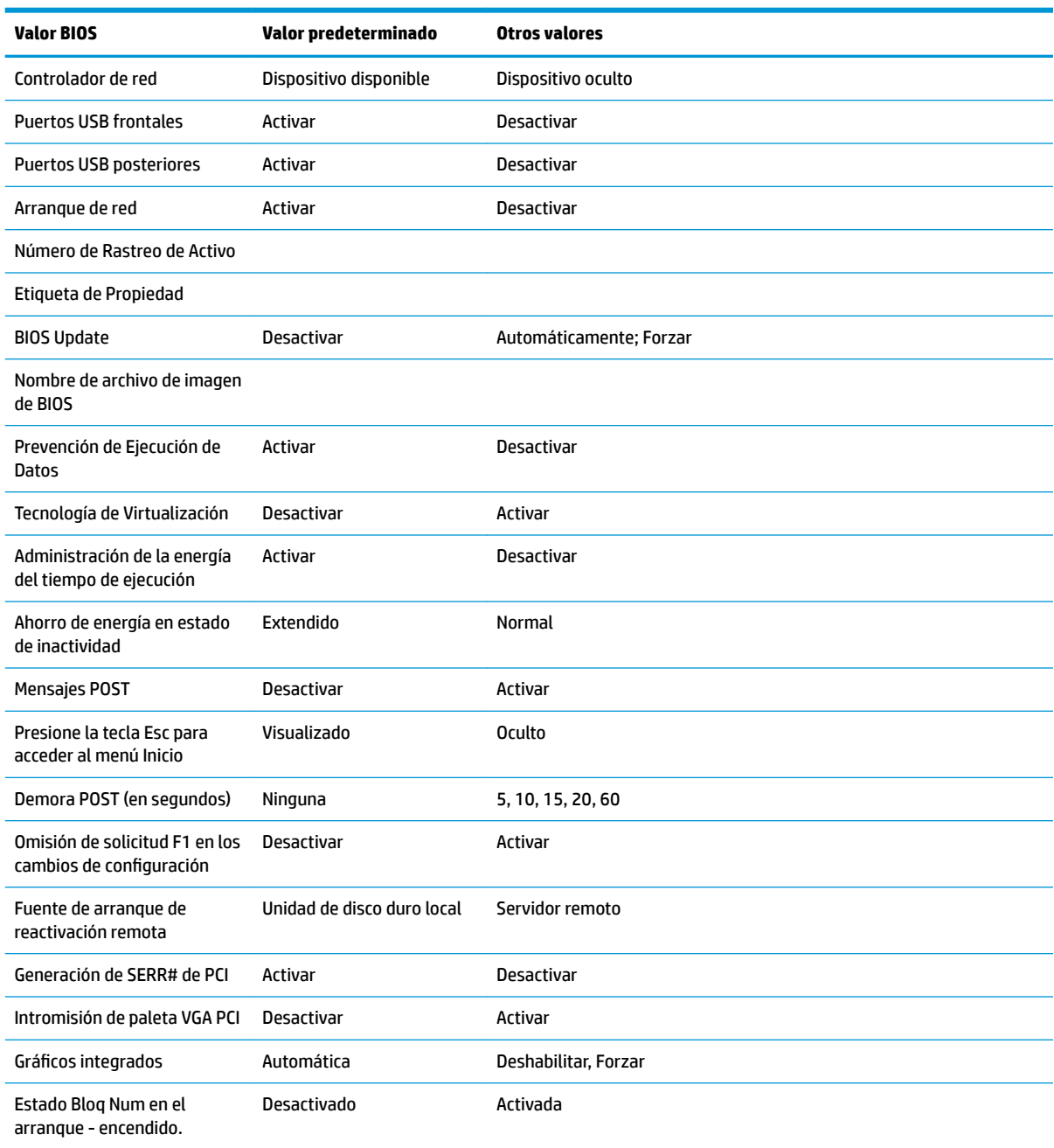

# **Actualizar o restaurar un BIOS**

#### **HP Device Manager**

Se puede utilizar HP Device Manager para actualizar el BIOS de un thin client. Los clientes pueden utilizar un BIOS un complemento de BIOS pregenerado o utilizar el paquete de actualización de BIOS estándar junto con una plantilla HP Device Manager File and Registry (Registro y archivo de HP Device Manager). Para obtener más información sobre las plantillas HP Device Manager File and Registry (Registro y archivo de HP Device Manager), revise la *Guía del usuario de HP Device* disponible en<http://www.hp.com/go/hpdm>.

#### **Modo de recuperación de emergencia del bloqueo de arranque**

<span id="page-25-0"></span>En caso de que se produzca un error al actualizar el BIOS (por ejemplo, si se pierde la alimentación mientras se está actualizando), puede dañarse el sistema BIOS. El Modo de recuperación de emergencia del bloqueo de arranque detecta este problema y busca automáticamente en el directorio raíz de la unidad de disco duro y cualquier fuente de medios USB una imagen binaria compatible. Copie el archivo binario (.bin) en la carpeta de Actualización DOS a la raíz del dispositivo de almacenamiento deseado y a continuación encienda el sistema. Una vez que el proceso de recuperación localiza la imagen binaria, intenta el proceso de recuperación. La recuperación automática continúa hasta que restaura o actualiza satisfactoriamente el BIOS. A veces hay restricciones por las que se permite que las versiones de BIOS se instalen en una plataforma. Si el BIOS del sistema tuviera restricciones, solo las versiones del BIOS permitidas pueden utilizarse para la recuperación.

# **Diagnóstico y solución de problemas**

# **Indicadores luminosos de inicio/apagado**

#### **Tabla 2-8 Indicadores luminosos de inicio/apagado y sus descripciones**

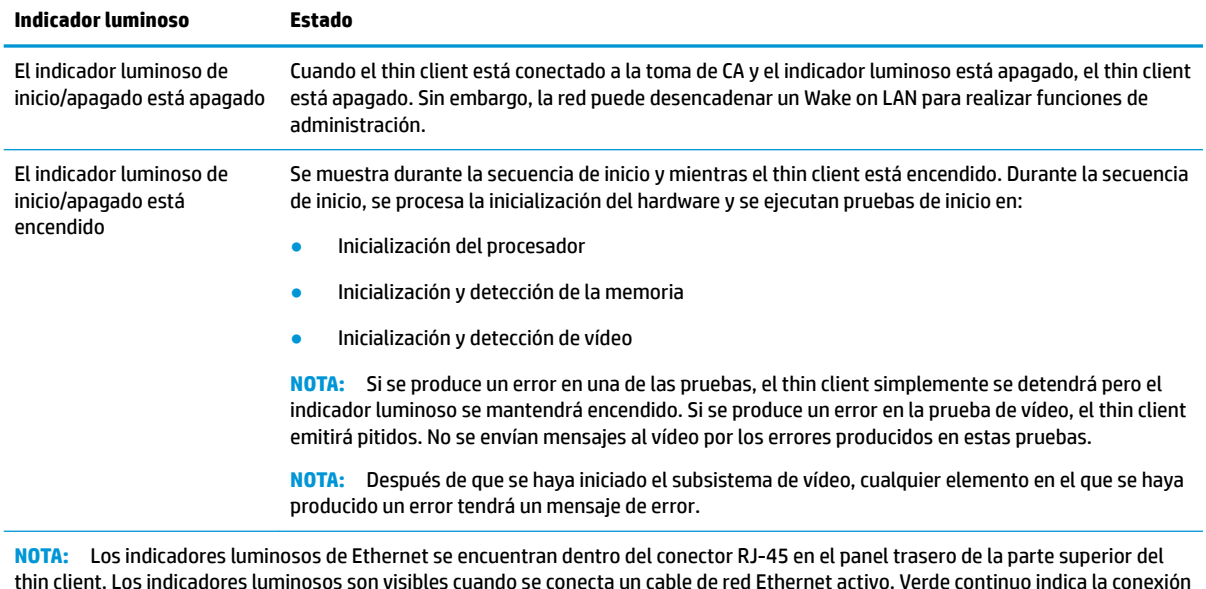

de red y amarillo intermitente indica la actividad de red.

# **Wake on LAN**

Wake on LAN (WOL) permite al equipo encenderse mediante un mensaje de red. Puede activar o desactivar WOL en Computer Setup (Configuración del equipo) usando la configuración **S5 Wake on LAN**.

Para habilitar o deshabilitar WOL:

- **1.** Encienda o reinicie el equipo.
- **2.** Pulse Esc o F10 mientras el mensaje "Press the ESC key for Startup Menu" (Presione la tecla ESC para el menú de inicio) aparece en la parte inferior de la pantalla.
- **NOTA:** Si no pulsa la tecla Esc o F10 en el momento oportuno, tendrá que volver a iniciar el ordenador y pulsar de nuevo la tecla Esc o F10 cuando el indicador luminoso de la pantalla se vuelva verde para acceder a la utilidad.
- **3.** Si pulsa Esc, pulse F10 para entrar a Computer Setup (Configuración del equipo).
- <span id="page-26-0"></span>**4.** Seleccione **Advanced > Device Options** (Avanzado > Opciones del dispositovo).
- **5.** Configurar **S5 Wake on LAN** para habilitar o deshabilitar.
- **6.** Pulse F10 para aceptar cualquiera de los cambios.
- **7.** Seleccione **Archivo** > **Guardar los cambios y salir**.

# **Secuencia de encendido**

En el encendido, el firmware inicializa el hardware a un estado conocido, y luego realiza pruebas de diagnóstico básicas para determinar la integridad del hardware. La inicialización realiza las siguientes funciones:

- **1.** Inicializa la CPU y la controladora de memoria.
- **2.** Inicializa y configura todos los dispositivos PCI.
- **3.** Inicializa el software de vídeo.
- **4.** Inicializa el vídeo a un estado conocido.
- **5.** Inicializa los puertos USB a un estado conocido.
- **6.** Realiza diagnósticos de encendido. Para obtener más información, consulte Pruebas de diagnóstico de encendido en la página 19.
- **7.** Inicia el sistema operativo.

# **Pruebas de diagnóstico de encendido**

El diagnóstico de encendido realiza pruebas de integridad básica del hardware para determinar su funcionalidad y la configuración. Si se produce un error en una prueba durante la inicialización del hardware, el thin client simplemente se detendrá. No se envían mensajes al vídeo.

**X** NOTA: Puede intentar reiniciar el thin client y ejecutar a través de las pruebas de diagnóstico una segunda vez para confirmar la primera apagado.

En la siguiente tabla se enumeran las pruebas que se ejecutan en el thin client.

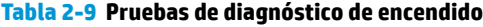

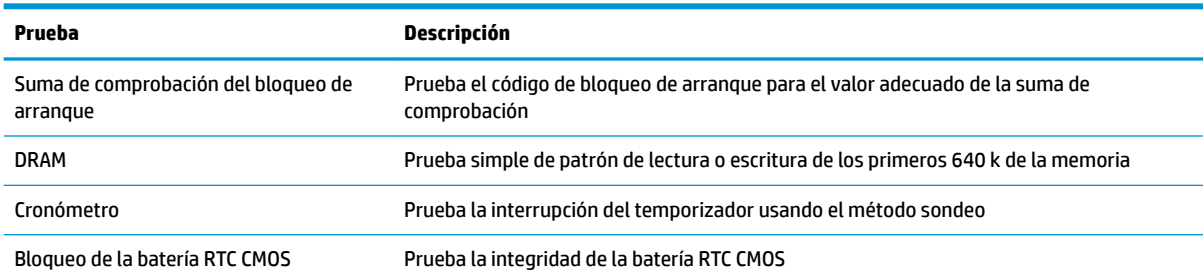

# **Interpretación de los diagnósticos POST de los códigos audibles y los indicadores luminosos del panel frontal**

En esta sección se indican los códigos de los indicadores luminosos del panel frontal así como los códigos audibles que pueden ocurrir antes o durante el POST que pueden no tener un código de error o mensaje de texto asociado.

**A ¡ADVERTENCIA!** Cuando el equipo está conectado a una toma de CA, siempre se aplica voltaje a la placa del sistema. Para reducir el riesgo de lesiones corporales provocados por descarga eléctrica y/o quemaduras, asegúrese de desconectar el cable de alimentación de la toma eléctrica de CA y permita que los componentes internos del sistema se enfríen antes de tocarlos.

**WE NOTA:** Las acciones recomendadas en la siguiente tabla se enumeran en el orden en que se deben realizar.

No todas las luces de diagnóstico y los códigos audibles están disponibles en todos los modelos.

**Tabla 2-10 Interpretación de los diagnósticos POST de los códigos audibles y los indicadores luminosos del panel frontal**

| Actividad                                                                                                    | <b>Sonidos</b> | Causa posible                                                                                                    |          | Acción Recomendada                                                                                                    |  |
|----------------------------------------------------------------------------------------------------|----------------|----------------------------------------------------------------------------------------------------|----------|----------------------------------------------------------------------------------------------------|--|
| Indicador luminoso de inicio/<br>apagado blanco encendido.                                                                                                    | Ninguna        | Equipo encendido.                                                                                                    |          | Ninguna                                                                                                    |  |
| El indicador luminoso de inicio/<br>apagado parpadea dos veces,                                                                                                    | $\overline{2}$ | Protección térmica del<br>procesador activada:                                                                                  | 1.<br>2. | Asegúrese de que los conductos de ventilación<br>del equipo no estén bloqueados y de que el<br>ventilador de refrigeración del procesador esté<br>conectado y en funcionamiento, si está<br>equipado.                                                                                                    |  |
| una vez por segundo, seguido de<br>una pausa de dos segundos. El<br>indicador luminoso continúa<br>hasta que el problema está                                        |                | Puede que un ventilador<br>esté bloqueado o que no<br>gire.                                                                     |          |                                                                                                    |  |
| resuelto.                                                                                                    |                | 0 bien                                                                                                    |          | Entre en contacto con un representante de<br>ventas o proveedor de servicios autorizado.                                                                                                    |  |
|                                                                                                    |                | El disipador de calor y el<br>ventilador no están<br>conectados correctamente<br>al procesador.                                 |          |                                                                                                    |  |
|                                                                                                    |                | 0 bien                                                                                                    |          |                                                                                                    |  |
|                                                                                                    |                | El thin client tiene orificios<br>bloqueados o está en una<br>ubicación donde la<br>temperatura ambiental es<br>demasiado alta. |          |                                                                                                    |  |
| El indicador luminoso de inicio/<br>apagado parpadea cuatro veces,<br>una vez por segundo, seguido de                                                                | 4              | Fallo de alimentación (la<br>fuente de alimentación está<br>sobrecargada)                                                       | 1.       | Compruebe si un dispositivo está causando el<br>problema extrayendo TODOS los dispositivos<br>conectados. Encienda el sistema. Si el sistema<br>comienza la autoprueba de arrangue (POST),<br>apáguelo y, a continuación, vuelva a conectar<br>uno a uno los dispositivos y repita este<br>procedimiento hasta que ocurra el fallo.<br>Reemplace el dispositivo que provoca el<br>problema. Continúe agregando los dispositivos<br>uno por uno para asegurarse de que todos los<br>dispositivos funcionan correctamente. |  |
| una pausa de dos segundos. El<br>indicador luminoso continúa                                                                                                    |                | 0 bien                                                                                                    |          |                                                                                                    |  |
| hasta que el problema está<br>resuelto.                                                                                                    |                | Se está utilizando un<br>adaptador de fuente de<br>alimentación externa<br>incorrecto en el thin client.                        |          |                                                                                                    |  |
|                                                                                                    |                |                                                                                                    | 2.       | Reemplace la fuente de alimentación.                                                                                                    |  |
|                                                                                                    |                |                                                                                                    | 3.       | Reemplace la placa del sistema.                                                                                                    |  |
| El indicador luminoso de inicio/<br>apagado parpadea cinco veces,<br>una vez por segundo, seguido de<br>una pausa de dos segundos. El<br>indicador luminoso continúa | 5              | Error de memoria de<br>prevideo.                                                                                                |          | <b>PRECAUCIÓN:</b> Para evitar daños en los módulos de<br>memoria o en la placa del sistema, debe<br>desenchufar el cable de alimentación del ordenador<br>antes de intentar restablecer, instalar o retirar un<br>módulo de memoria.                                                                                                    |  |
| hasta que el problema está<br>resuelto.                                                                                                    |                |                                                                                                    | 1.       | Vuelva a colocar los módulos de memoria.                                                                                                    |  |
|                                                                                                    |                |                                                                                                    | 2.       | Sustituya los módulos de memoria uno por uno<br>para aislar el que está defectuoso.                                                                                                    |  |
|                                                                                                    |                |                                                                                                    | 3.       | Sustituya la memoria de otros proveedores por<br>memoria de HP.                                                                                                    |  |

#### <span id="page-28-0"></span>**Tabla 2-10 Interpretación de los diagnósticos POST de los códigos audibles y los indicadores luminosos del panel frontal (continuación)**

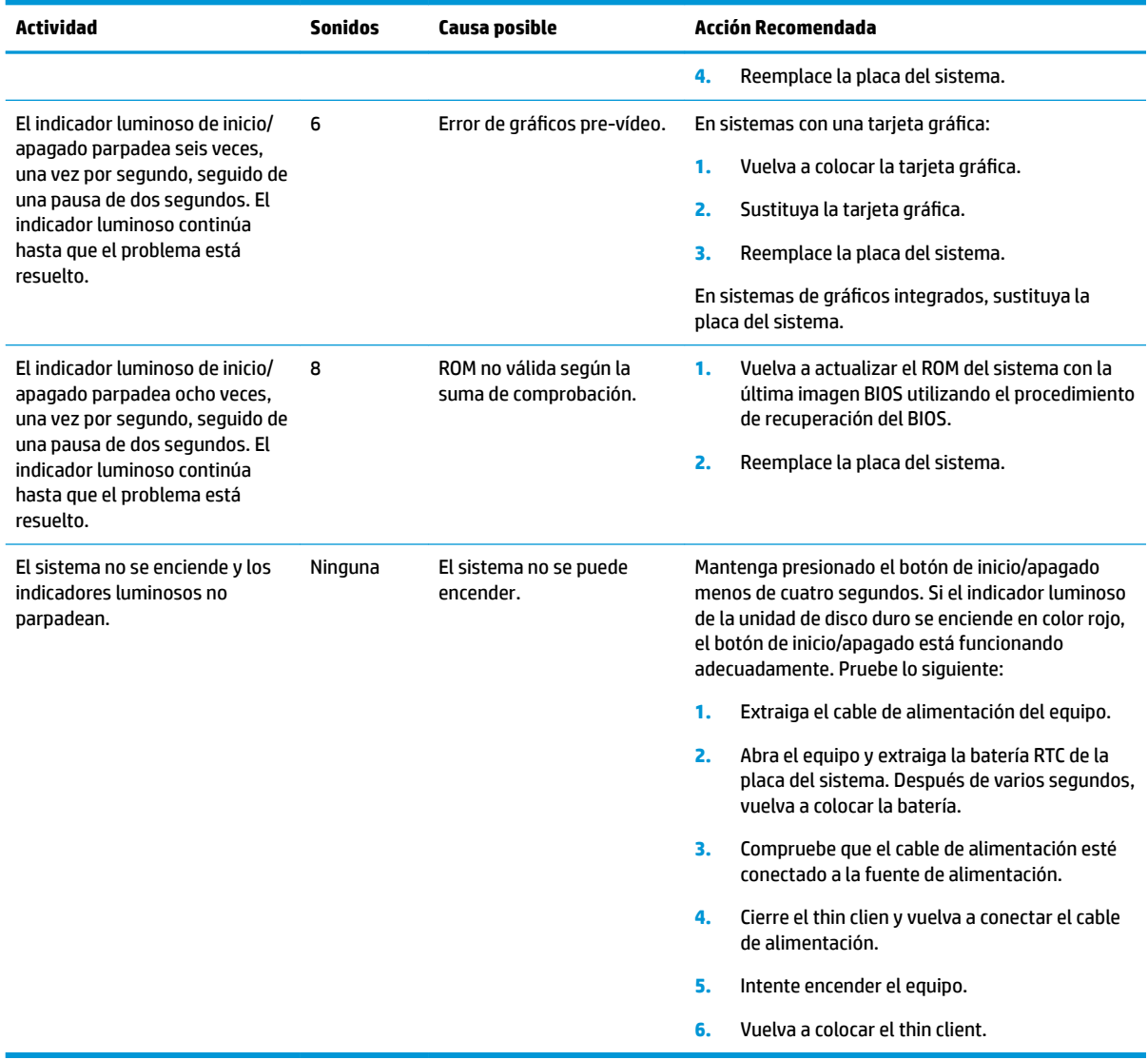

# **Solución de problemas**

# **Solución de problemas básicos**

Si el thin client tiene problemas en su funcionamiento o no se enciende, revise los siguientes elementos.

| Table 2-TT Problemas y soluciones basicos               |                                                                                                    |  |  |  |  |
|---------------------------------------------------------|----------------------------------------------------------------------------------------------------|--|--|--|--|
| Problema                                                | Solución                                                                                                    |  |  |  |  |
| El thin client tiene problemas en su<br>funcionamiento. | Asegúrese de que los siguientes conectores están conectados de manera segura al<br>thin client:                                                                                                    |  |  |  |  |
|                                                         | Conector de alimentación, teclado, ratón, conector de red RJ-45, pantalla                                                                                                    |  |  |  |  |
| El thin client no se enciende.                          | Verifique que la fuente de alimentación es buena, instalando en ella un thin<br>1.<br>client que funcione y probándolo. Si la fuente de alimentación no funciona en el<br>thin client de prueba, sustituya la fuente de alimentación. |  |  |  |  |

**Tabla 2-11 Problemas y soluciones básicos**

#### <span id="page-29-0"></span>**Tabla 2-11 Problemas y soluciones básicos (continuación)**

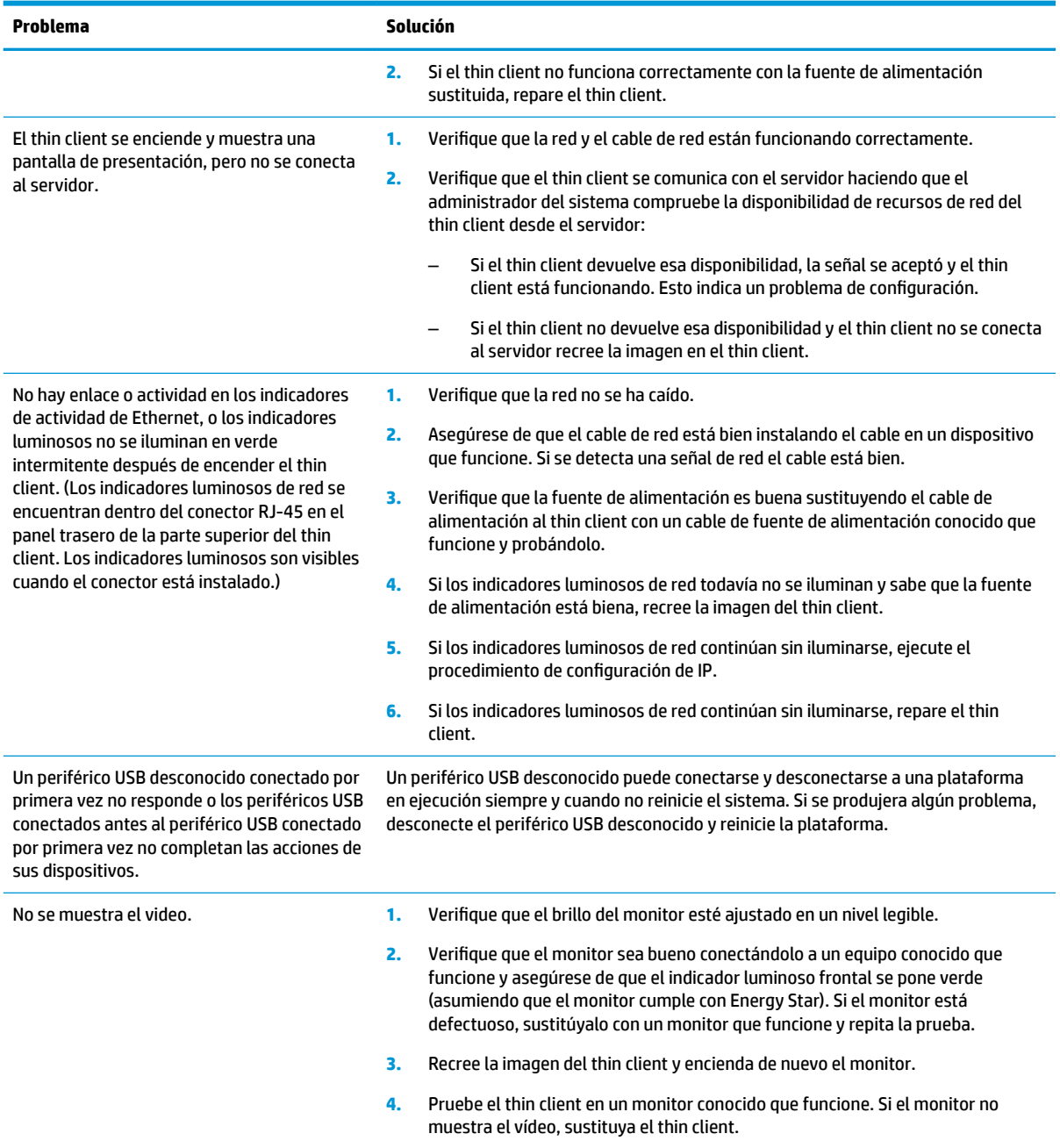

# **Solución de problemas del modelo sin disco (sin actualización)**

Esta sección solo es aplicable a aquellos modelos que no disponen de capacidad de actualización ATA. Porque no existe actualización ATA en este modelo, la secuencia prioritaria de inicio es:

- Dispositivo USB
- PXE (solo el modelo UEFI)
- **1.** Cuando el thin client arranque, el monitor debería mostrar la siguiente información:

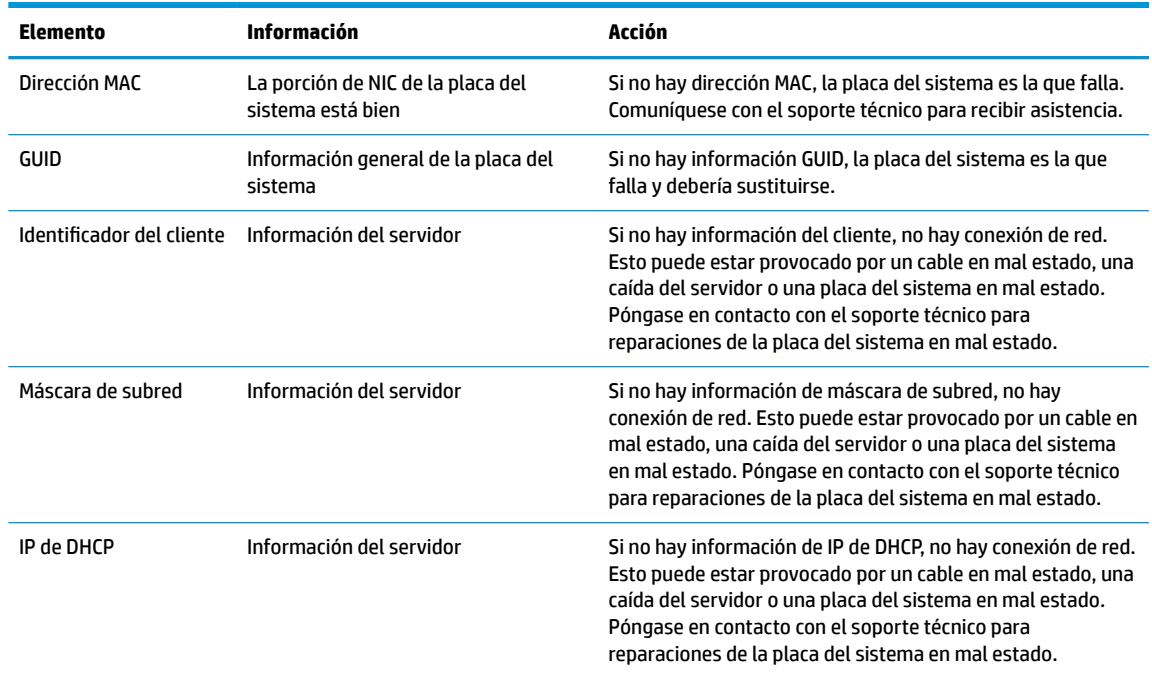

#### <span id="page-30-0"></span>Tabla 2-12 Problemas y soluciones del modelo sin disco (sin flash)

Si está ejecutando en un entorno Microsoft PXE RIS, diríjase al paso 2.

Si está ejecutando en un entorno Linux, diríjase al paso 3.

**2.** Si está ejecutando en un entorno Microsoft RIS PXE, pulse la tecla F12 para activar el inicio del servicio de red tan pronto como la información de DHCP IP aparezca en la pantalla.

Si el thin client no se inicia a la red, el servidor no está configurado para PXE.

Si se saltó la indicación de F12, el sistema intentará iniciar la actualización ATA que no esté presente. El mensaje que se leerá en la pantalla es: **ERROR: disco sin sistema o error de disco. Vuelva a colocarlo y pulse cualquier tecla cuando esté listo.**

Al pulsar cualquier tecla se reiniciará el thin client.

**3.** Si está ejecutando en un entorno Linux, aparecerá un mensaje de error en la pantalla si no es la IP del cliente. **ERROR: disco sin sistema o error de disco. Vuelva a colocarlo y pulse cualquier tecla cuando esté listo.**

# **Configuración de un servidor PXE**

**X NOTA:** Todo software PXE es compatible con proveedores de servicio autorizados en una garantía o en según un contrato de servicio. Los clientes que llamen al soporte técnico con problemas y preguntas de PXE deberán ser dirigidos a su proveedor de PXE en busca de ayuda.

Además, consulte los siguientes enlaces:

- Para Windows Server 2008 R2: [http://technet.microsoft.com/en-us/library/7d837d88-6d8e-420c-b68f](http://technet.microsoft.com/en-us/library/7d837d88-6d8e-420c-b68f-a5b4baeb5248.aspx)[a5b4baeb5248.aspx](http://technet.microsoft.com/en-us/library/7d837d88-6d8e-420c-b68f-a5b4baeb5248.aspx)

- Para Windows Server 2012: <http://technet.microsoft.com/en-us/library/jj648426.aspx>

Los servicios que se enumeran a continuación deben estar en ejecución, y pueden estar en ejecución en distintos servidores:

- <span id="page-31-0"></span>**1.** Servicio de nombre de dominio (DNS)
- **2.** Servicios de instalación remota (RIS)
- **WE NOTA:** No es necesario un directorio DHCP activo pero sí se recomienda.

# **Utilización de HP ThinUpdate para restaurar la imagen**

HP ThinUpdate le permite descargar imágenes y complementos de HP, capturar una imagen de HP thin client y crear unidades flash USB de arranque para la implementación de imágenes.

HP ThinUpdate viene preinstalado en algunos HP thin clients, y también está disponible como un complemento en<http://www.hp.com/support> (busque el modelo de thin client y consulte la sección **Controladores y software** de la página de soporte técnico para ese modelo).

- La función Descargas de imágenes le permite descargar una imagen de HP en el almacenamiento local o en una unidad flash USB. La opción de unidad flash USB crea una unidad flash USB de arranque que puede utilizarse para implementar la imagen en otros thin clients.
- La función Captura de imágenes le permite capturar una imagen de un HP thin client y guardarla en una unidad flash USB, que puede utilizarse para implementar la imagen en otros thin clients.
- La función Descargas de complementos le permite descargar complementos de HP en el almacenamiento local o en una unidad flash USB.
- La función Administración de unidades USB le permite hacer lo siguiente:
	- Crear una unidad Ʈash USB de arranque a partir de un archivo de imagen en el almacenamiento local
	- Copiar un archivo de imagen .ibr de una unidad Ʈash USB en el almacenamiento local
	- Restaurar una distribución de unidad flash USB

Puede usar una unidad flash USB de arranque creada con HP ThinUpdate para implementar una imagen de HP thin client en otro HP thin client del mismo modelo con el mismo sistema operativo.

#### **Requisitos del sistema**

Para crear un dispositivo de recuperación con el objetivo de volver a actualizar o restaurar la imagen del software en la unidad flash, necesitará los siguientes elementos:

- Uno o más thin clients de HP.
- Tamaño mínimo de la unidad flash USB:
	- ThinPro: 8 GB
	- Windows 10 IoT (si usa el formato USB): 32 GB

### **WE NOTA:** Opcionalmente, puede utilizar la herramienta en un equipo de Windows.

**Este método de recuperación no funcionará con todas las unidades flash USB.** Las unidades flash USB que no se muestren como unidades extraíbles en Windows no son compatibles con este método de recuperación. Las unidades flash USB con múltiples particiones por lo general no son compatibles con este método de restauración. La gama de unidades flash USB disponible en el mercado está cambiando constantemente. No todas las unidades flash USB se han probado con la herramienta HP Thin Client Imaging Tool.

# <span id="page-32-0"></span>**Administración de dispositivos**

El thin client incluye una licencia para HP Device Manager y tiene un agente Device Manager preinstalado. HP Device Manager es una herramienta de administración optimizada de thin client que se usa para administrar el ciclo de vida completo de thin clients de HP para incluir Detectar, Administración de activos, Implementación y Configuración. Para obtener más información sobre el uso de HP Device Manager, consulte <http://www.hp.com/go/hpdm>.

Si desea administrar el thin client con otras herramientas de administración como Microsoft SCCM o LANDesk, consulte <http://www.hp.com/go/clientmanagement>para obtener más información.

# **Requisitos del cable y del adaptador de alimentación**

La función de entrada de amplia gama del equipo le permite funcionar en cualquier tensión de línea de 100 a 120 V CA, o de 220 a 240 V CA.

El cable de alimentación de 3 conductores que se suministra con el equipo cumple los requisitos de utilización del país o región donde se adquirió el equipo.

Los cables alimentación para uso en otros países deben cumplir con los requisitos del país donde utiliza el equipo.

## **Requisitos para todos los países**

Los siguientes requisitos son aplicables a todos los países y regiones:

- La longitud del cable de alimentación debe ser de por lo menos **1,0 m** (3,3 pies) y como máximo **2,0 m**  (6,5 pies).
- Todos los cables de alimentación deben ser aprobados por una agencia acreditada aceptable, responsable por la evaluación en el país o región donde se utilizará el cable de alimentación.
- Los juegos de cables de alimentación deben tener una capacidad de corriente de por lo menos 10 A y un voltaje nominal de 125 o 250 V CA, según lo que requiera el sistema de energía de cada país o región.
- El acoplador de aparato debe cumplir la configuración mecánica de un conector C13 de Hoja Estándar EN 60 320/IEC 320 para acoplarse a la entrada para aparatos en la parte trasera del equipo.

# **Requisitos para países y regiones específicos**

#### Tabla 2-13 Requisitos del cable de alimentación para países y regiones específicos

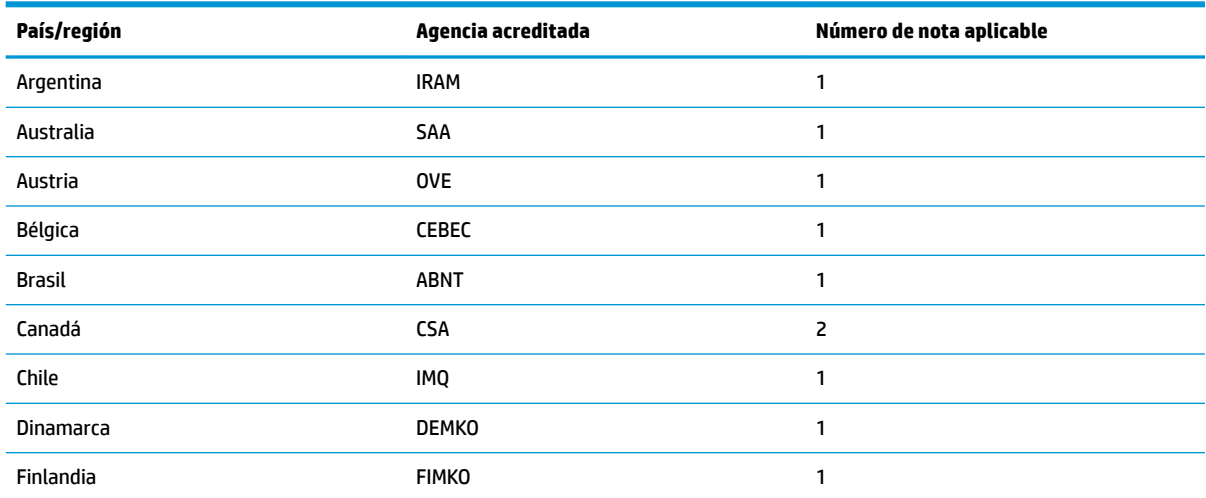

| País/región           | Agencia acreditada | Número de nota aplicable |
|-----------------------|--------------------|--------------------------|
| Francia               | <b>UTE</b>         | 1                        |
| Alemania              | VDE                | 1                        |
| India                 | <b>BIS</b>         | 1                        |
| Israel                | SII                | 1                        |
| Italia                | <b>IMQ</b>         | $\mathbf{1}$             |
| Japón                 | JIS                | 3                        |
| Países Bajos          | <b>KEMA</b>        | 1                        |
| Nueva Zelanda         | SANZ               | 1                        |
| Noruega               | <b>NEMKO</b>       | $\mathbf{1}$             |
| La República de China | CCC                | $\overline{a}$           |
| Arabia Saudí          | SASO               | $\overline{7}$           |
| Singapur              | <b>PSB</b>         | 1                        |
| Sudáfrica             | SABS               | 1                        |
| Corea del Sur         | <b>KTL</b>         | 5                        |
| Suecia                | <b>SEMKO</b>       | 1                        |
| Suiza                 | <b>SEV</b>         | 1                        |
| Taiwán                | <b>BSMI</b>        | 6                        |
| Tailandia             | <b>TISI</b>        | $\mathbf{1}$             |
| Reino Unido           | <b>ASTA</b>        | 1                        |
| <b>Estados Unidos</b> | UL                 | $\overline{c}$           |

Tabla 2-13 Requisitos del cable de alimentación para países y regiones específicos (continuación)

1. El cable flexible debe ser HO5VV-F, con tres conductores y un tamaño de conductor de 0,75 mm<sup>2</sup>. El equipamiento del cable y del adaptador de alimentación (acoplador de aparato y enchufe de pared) deben presentar el sello de certificación de la agencia responsable de la evaluación en el país o región en que se usarán.

- 2. El cable flexible debe ser SVT/SJT o equivalente, n.º 18 AWG, con tres conductores. El enchufe de pared debe tener dos polos de toma de tierra con una configuración NEMA 5-15P (15 A, 125 V CA) o NEMA 6-15P (15 A, 250 V CA). Marca CSA o C-UL. El número de archivo UL debe estar en cada elemento.
- **3.** El acoplador de aparato, el cable flexible y el enchufe de pared deben presentar un sello de "T" y el número de registro de acuerdo con la legislación Dentori japonesa. El cable flexible debe ser VCTF, con tres conductores y un tamaño de conductor de 0,75 mm<sup>2</sup> o 1,25 mm<sup>2</sup>. El enchufe de pared debe tener dos polos de toma de tierra con una configuración estándar industrial japonesa C8303 (7 A, 125 V CA).
- **4.** El cable flexible debe ser RVV, con tres conductores y un tamaño de conductor de 0,75 mm<sup>2</sup>. El equipamiento del cable y del adaptador de alimentación (acoplador de aparato y enchufe de pared) deben tener la marca de certificación CCC.
- 5. El cable flexible debe ser H05VV-F, con tres conductores y un tamaño de conductor de 0,75 mm<sup>2</sup>. El logotipo y el número de aprobación individual de KTL deben estar en cada elemento. Número de aprobación y el logotipo de Corset deben ser impreso en una etiqueta de indicador.
- 6. El cable flexible debe ser HVCTF, con tres conductores y un tamaño de conductor de 1,25 mm<sup>2</sup>. El equipamiento del cable y del adaptador de alimentación (acoplador de aparato, cable y enchufe de pared) deben tener la marca de certificación de BSMI.
- 7. Para 127 V CA, el cable flexible debe ser tipo SVT o SJT, con tres conductores, 18 AWG, con clavija NEMA 5-15P (15 A, 125 V CA), con las marcas UL y CSA o C-UL. Para 240 V CA, el cable flexible debe ser tipo H05VV-F con tres conductores y un tamaño de conductor de 0,75 mm² o 1,00 mm², con el enchufe BS 1363/A con las marcas de BSI o ASTA.

# <span id="page-34-0"></span>**Declaración de inestabilidad**

Los productos de thin client normalmente tienen tres tipos de dispositivos de memoria: memoria RAM, ROM y flash. Los datos almacenados en el dispositivo de memoria RAM se pierden cuando se retira la alimentación al dispositivo. Los dispositivos RAM pueden ser alimentados por energía principal, auxiliar o de la batería. Por lo tanto, incluso cuando el thin client no está conectado a una toma eléctrica de CA, algunos de los dispositivos RAM podrían alimentarse mediante la batería. Los datos almacenados en dispositivos de memoria ROM o flash se retendrán incluso si se retira la alimentación del dispositivo. Los fabricantes de dispositivos flash normalmente especifican un periodo de tiempo (normalmente alrededor de 10 años) para la retención de datos.

Definición de los estados de energía:

**Alimentación principal:** Alimentación disponible cuando se enciende el thin client.

**Alimentación auxiliar o en suspensión:** La alimentación está disponible cuando el thin client está apagado y conectado a la alimentación.

**Alimentación por baterías:** Alimentación a partir de una pila de botón instalada en el thin client.

La siguiente tabla indica los dispositivos de memoria disponibles. Los thin clients usan memoria flash eMMC integrada. Las interfaces de sistema operativo interactúan con estos dispositivos flash de manera similar a una unidad de disco duro IDE/SATA tradicional. El dispositivo eMMC integrado contiene la imagen del sistema operativo y solo puede escribir en él un administrador. Es necesaria una herramienta de software especial para formatear los dispositivos flash y eliminar los datos almacenados en ellos.

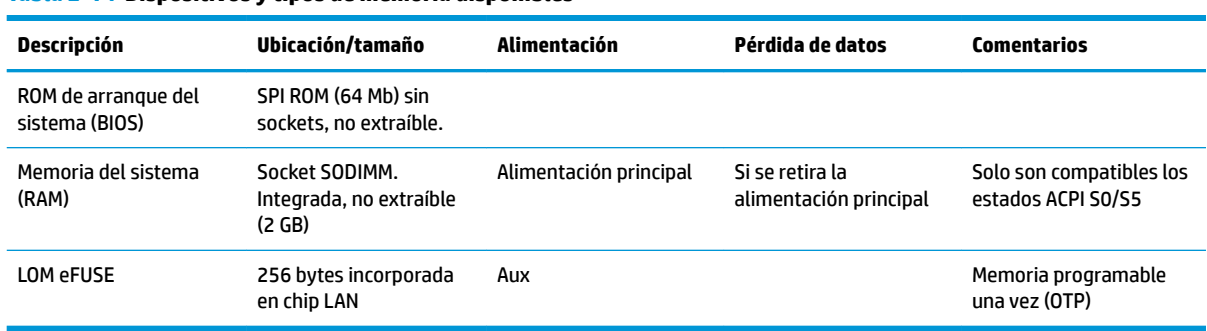

#### **Tabla 2-14 Dispositivos y tipos de memoria disponibles**

Utilice los pasos siguientes para actualizar y restablecer los valores predeterminados de fábrica del BIOS:

- **1.** Descargue el BIOS más reciente para su thin client de [http://www.hp.com/support.](http://www.hp.com/support)
- **2.** Siga las instrucciones que se incluyen con la descarga para actualizar el BIOS.
- **3.** Reinicie el thin client. Mientras el thin client se está encendiendo, presione la tecla F10 para entrar en la utilidad de configuración del BIOS.
- **4.** Si la etiqueta de propiedad o la etiqueta de activo está definida bórrela manualmente en **Seguridad > Identificadores de sistema.**
- **5.** Seleccione **Archivo > Guardar los cambios y salir**.
- **6.** Para borrar las contraseñas de configuración o de Power-On y todos los demás ajustes, apague el equipo y luego retire el cable de alimentación y el panel de acceso.
- **7.** Extraiga la batería de CMOS/RTC.
- <span id="page-35-0"></span>**8.** Después de varios segundos, vuelva a colocar la batería.
- **9.** Vuelva a colocar el panel de acceso y el cable de alimentación y luego encienda el thin client. Las contraseñas ahora se han eliminado y todas las otras configuraciones de memoria de usuario que son configurables y no inestables se han restaurado a sus valores predeterminados de fábrica.

La información contenida en el presente documento está sujeta a cambios sin previo aviso.

Las únicas garantías de los productos y servicios de HP están estipuladas en las declaraciones expresas de garantía que acompañan a dichos productos y servicios. La información contenida en este documento no se debe interpretar como una garantía adicional. HP no se hará responsable de los errores técnicos o de edición ni de las omisiones contenidas en el presente documento.

# **Especificaciones**

Para obtener las especificaciones más recientes o especificaciones adicionales sobre el thin client, vaya a <http://www.hp.com/go/quickspecs/>y busque su thin client específico para encontrar las QuickSpecs.

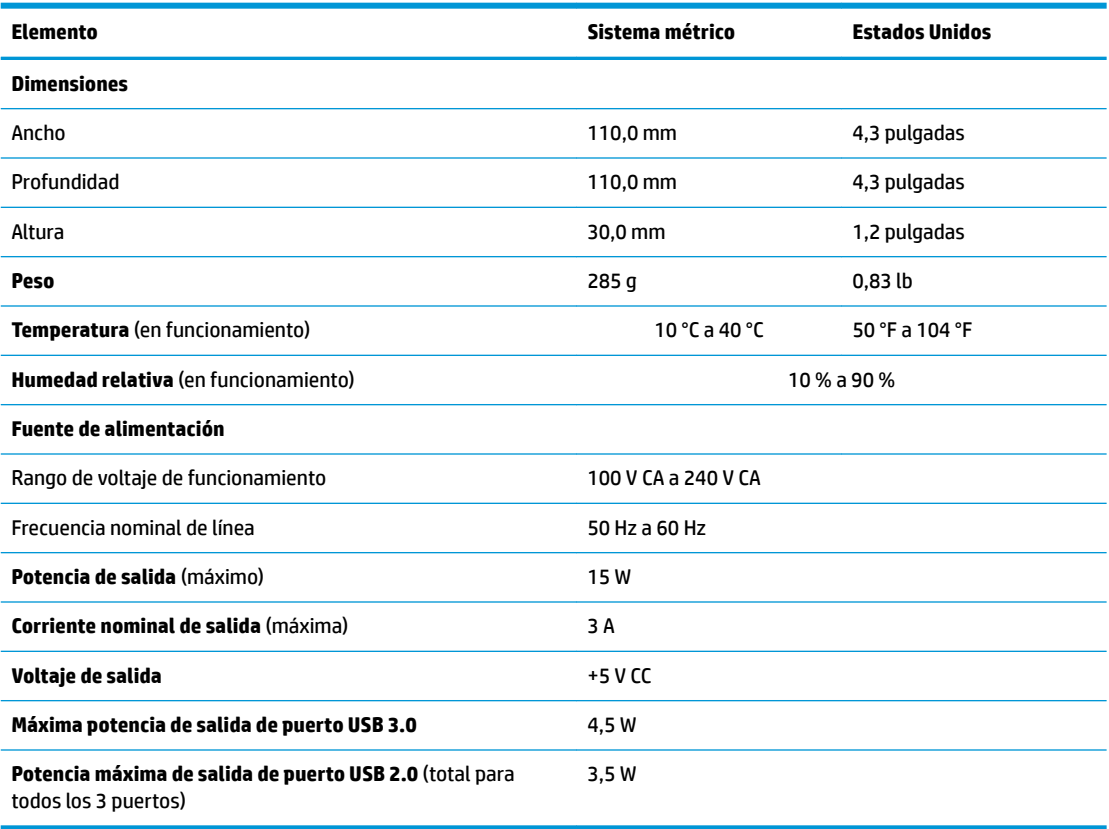

#### **Tabla 2-15 Especificaciones**

# <span id="page-36-0"></span>**3 Uso de HP PC Hardware Diagnostics**

# **Uso de HP PC Hardware Diagnostics Windows (solo en algunos productos)**

HP PC Hardware Diagnostics Windows es una utilidad basada en Windows que le permite ejecutar pruebas de diagnóstico para determinar si el hardware del equipo funciona correctamente. La herramienta se ejecuta en el sistema operativo Windows para diagnosticar fallas de hardware.

Si HP PC Hardware Diagnostics Windows no está instalada en su equipo, primero debe descargarla e instalarla. Para descargar HP PC Hardware Diagnostics Windows, consulte [Descargar HP PC Hardware](#page-37-0)  [Diagnostics Windows en la página 30](#page-37-0).

Después de instalar HP PC Hardware Diagnostics Windows, siga estos pasos para acceder a la utilidad desde Ayuda y soporte técnico de HP o HP Support Assistant.

- **1.** Para acceder a HP PC Hardware Diagnostics Windows desde Ayuda y soporte técnico de HP:
	- **a.** Seleccione el botón de **Inicio** y luego seleccione **Ayuda y soporte técnico**.
	- **b.** Haga clic con el botón derecho en **HP PC Hardware Diagnostics Windows**, seleccione **More** (Más) y luego seleccione **Run as administrator** (Ejecutar como administrador).

O bien:

Para acceder a HP PC Hardware Diagnostics Windows desde HP Support Assistant:

**a.** Escriba support en el cuadro de búsqueda de la barra de tareas y luego seleccione la aplicación **HP Support Assistant**.

O bien:

Haga clic en el icono del signo de interrogación en la barra de tareas.

- **b.** Seleccione **Solución de problemas**.
- **c.** Seleccione **Diagnósticos** y luego seleccione **HP PC Hardware Diagnostics Windows**.
- **2.** Cuando se abra la herramienta, seleccione el tipo de prueba de diagnóstico que desea ejecutar y luego siga las instrucciones que aparecen en la pantalla.

**<sup>2</sup> NOTA:** Si necesita detener una prueba de diagnóstico en cualquier momento, seleccione **Cancelar**.

Cuando HP PC Hardware Diagnostics Windows detecta un error que requiere una sustitución de hardware, se genera un código de ID de error de 24 dígitos. La pantalla muestra una de las siguientes opciones:

- Aparece un enlace con el ID de error. Seleccione el enlace y siga las instrucciones que aparecen en la pantalla.
- Aparece un código de respuesta rápida (QR). Seleccione un dispositivo móvil, escanee el código y luego siga las instrucciones que aparecen en la pantalla.
- Aparecen las instrucciones para llamar al soporte técnico. Siga estas instrucciones.

# <span id="page-37-0"></span>**Descargar HP PC Hardware Diagnostics Windows**

- Las instrucciones de descarga de HP PC Hardware Diagnostics Windows se proporcionan únicamente en inglés.
- Debe utilizar un equipo de Windows para descargar esta herramienta debido a que solo se brindan archivos .exe.

#### **Descargar la versión más reciente de HP PC Hardware Diagnostics Windows**

Para descargar HP PC Hardware Diagnostics Windows, siga estos pasos:

- **1.** Visite [http://www.hp.com/go/techcenter/pcdiags.](http://www.hp.com/go/techcenter/pcdiags) Se muestra la página de inicio de HP PC Diagnostics.
- **2.** Seleccione **Descargar HP Diagnostics Windows**, y luego seleccione una ubicación en su equipo o una unidad flash USB.

La herramienta se descarga en la ubicación seleccionada.

#### **Descargar HP Hardware Diagnostics Windows según el nombre o el número del producto (solo en algunos productos)**

**MOTA:** En el caso de algunos productos, puede ser necesario descargar el software en una unidad flash USB mediante el nombre o el número del producto.

Para descargar HP PC Hardware Diagnostics Windows según el nombre o el número del producto, siga estos pasos:

- **1.** Visite [http://www.hp.com/support.](http://www.hp.com/support)
- **2.** Seleccione **Software y controladores**, seleccione su tipo de producto y luego introduzca el nombre o el número del producto en el cuadro de búsqueda que se muestra.
- **3.** En la sección **Diagnóstico**, seleccione **Descargar** y siga las instrucciones que aparecen en la pantalla para seleccionar la versión de diagnóstico específica de Windows que se debe descargar en su equipo o unidad flash USB.

La herramienta se descarga en la ubicación seleccionada.

## **Instalación de HP PC Hardware Diagnostics Windows**

Para instalar HP PC Hardware Diagnostics Windows, siga estos pasos:

**▲** Navegue a la carpeta de su equipo o a la unidad Ʈash USB donde se descargó el archivo .exe, haga doble clic en este archivo y luego siga las instrucciones que aparecen en la pantalla.

# **Uso de HP PC Hardware Diagnostics UEFI**

**MOTA:** En el caso de los equipos con Windows 10 S, debe usar un equipo Windows y una unidad flash USB para descargar y crear el entorno de soporte de HP UEFI debido a que solo se brindan archivos .exe. Para obtener más información, consulte Descargar HP PC Hardware Diagnostics UEFI en una unidad flash USB [en la página 31](#page-38-0).

HP PC Hardware Diagnostics UEFI le permite ejecutar pruebas de diagnóstico para determinar si el hardware del equipo funciona correctamente. La herramienta se ejecuta fuera del sistema operativo para poder aislar los fallos de hardware de los problemas que pueden ser provocados por el sistema operativo u otros componentes de software.

<span id="page-38-0"></span>Si su equipo no se inicia en Windows, puede utilizar HP PC Hardware Diagnostics UEFI para diagnosticar problemas de hardware.

Cuando HP PC Hardware Diagnostics Windows detecta un error que requiere una sustitución de hardware, se genera un código de ID de error de 24 dígitos. Para obtener asistencia para resolver el problema:

**▲** Seleccione **Obtener soporte** y luego use un dispositivo móvil para escanear el código QR que aparece en la pantalla siguiente. Aparece la página del Centro de Soporte al cliente HP, con el número de su producto y el ID de error completados automáticamente. Siga las instrucciones de la pantalla.

O bien:

Comuníquese con el soporte técnico y proporcione el código de ID de error.

- **WAR:** Para iniciar el diagnóstico en un equipo conversible, éste debe estar en modo de notebook y usted debe utilizar el teclado conectado.
- **WOTA:** Si necesita detener una prueba de diagnóstico, presione esc.

## **Iniciar HP PC Hardware Diagnostics UEFI**

Para iniciar HP PC Hardware Diagnostics UEFI, siga estos pasos:

- **1.** Encienda o reinicie el equipo y luego presione rápidamente esc.
- **2.** Presione f2.

El BIOS busca las herramientas de diagnóstico en tres lugares y en el siguiente orden:

- **a.** Unidad flash USB conectada
- **WARE:** Para descargar la herramienta HP PC Hardware Diagnostics UEFI en una unidad flash USB, consulte Descarga de la versión más reciente de HP PC Hardware Diagnostics UEFI: en la página 31.
- **b.** Unidad de disco duro
- **c.** BIOS
- **3.** Cuando se abra la herramienta de diagnóstico, seleccione un idioma, seleccione el tipo de prueba de diagnóstico que desea ejecutar y luego siga las instrucciones que aparecen en la pantalla.

## **Descargar HP PC Hardware Diagnostics UEFI en una unidad flash USB**

La descarga de HP PC Hardware Diagnostics UEFI en una unidad flash USB puede resultar útil en las siguientes situaciones:

- HP PC Hardware Diagnostics UEFI no se incluye en la imagen preinstalada.
- HP PC Hardware Diagnostics UEFI no se incluye en la partición de HP Tool.
- La unidad de disco duro está dañada.

#### **Descarga de la versión más reciente de HP PC Hardware Diagnostics UEFI:**

Para descargar la versión más reciente de HP PC Hardware Diagnostics UEFI en una unidad flash USB:

**W NOTA:** Las instrucciones de descarga de HP PC Hardware Diagnostics UEFI se proporcionan únicamente en inglés. Además, debe utilizar un equipo Windows para descargar y crear el entorno de soporte de HP UEFI debido a que solo se brindan archivos .exe.

- <span id="page-39-0"></span>**1.** Visite [http://www.hp.com/go/techcenter/pcdiags.](http://www.hp.com/go/techcenter/pcdiags) Se muestra la página de inicio de HP PC Diagnostics.
- **2.** Seleccione **Download HP Diagnostics UEFI** (Descargar HP Diagnostics UEFI) y luego seleccione **Ejecutar**.

### **Descargar HP PC Hardware Diagnostics UEFI según el nombre o el número del producto (solo en algunos productos)**

**WOTA:** En el caso de algunos productos, puede ser necesario descargar el software en una unidad flash USB mediante el nombre o el número del producto.

Para descargar HP PC Hardware Diagnostics UEFI según el nombre o el número del producto (solo en algunos productos) en una unidad flash USB:

- **1.** Visite [http://www.hp.com/support.](http://www.hp.com/support)
- **2.** Introduzca el nombre o el número del producto, seleccione su equipo y luego seleccione su sistema operativo.
- **3.** En la sección **Diagnóstico**, siga las instrucciones que aparecen en la pantalla para seleccionar y descargar la versión específica de UEFI Diagnostics para su equipo.

# **Uso de las configuraciones de Remote HP PC Hardware Diagnostics UEFI (solo en algunos productos)**

Remote HP PC Hardware Diagnostics UEFI es un recurso de firmware (BIOS) que descarga HP PC Hardware Diagnostics UEFI en su equipo. Luego, puede ejecutar el diagnóstico en su equipo y cargar los resultados a un servidor preconfigurado. Para obtener más información sobre Remote HP PC Hardware Diagnostics UEFI, vaya a<http://www.hp.com/go/techcenter/pcdiags>y luego seleccione **Find out more** (Obtener más información).

# **Descargar Remote HP PC Hardware Diagnostics UEFI**

**X NOTA:** Remote HP PC Hardware Diagnostics UEFI también está disponible como un Softpaq que se puede descargar en un servidor.

## **Descargar la versión más reciente de Remote HP PC Hardware Diagnostics UEFI**

Para descargar la versión más reciente de Remote HP PC Hardware Diagnostics UEFI, siga estos pasos:

- **1.** Visite [http://www.hp.com/go/techcenter/pcdiags.](http://www.hp.com/go/techcenter/pcdiags) Se muestra la página de inicio de HP PC Diagnostics.
- **2.** Seleccione **Download Remote Diagnostics** (Descargar Remote Diagnostics) y luego seleccione **Ejecutar**.

#### **Descargar Remote HP PC Hardware Diagnostics UEFI según el nombre o el número del producto**

**WALIST NOTA:** En el caso de algunos productos, puede ser necesario descargar el software mediante el nombre o el número del producto.

Para descargar Remote HP PC Hardware Diagnostics UEFI según el nombre o el número del producto, siga estos pasos:

- **1.** Visite [http://www.hp.com/support.](http://www.hp.com/support)
- **2.** Seleccione **Software y controladores**, seleccione su tipo de producto, introduzca el nombre o el número del producto en el cuadro de búsqueda que se muestra, seleccione su equipo y, luego, seleccione su sistema operativo.
- **3.** En la sección **Diagnósticos**, siga las instrucciones que aparecen en la pantalla para seleccionar y descargar la versión **UEFI remoto** para el producto.

## <span id="page-40-0"></span>**Personalizar las configuraciones de Remote HP PC Hardware Diagnostics UEFI**

Mediante la configuración de Remote HP PC Hardware Diagnostics en la utilidad de configuración del equipo (BIOS), puede personalizar la herramienta de la siguiente forma:

- Programar una ejecución del diagnóstico sin supervisión. También puede iniciar el diagnóstico inmediatamente de modo interactivo al seleccionar **Execute Remote HP PC Hardware Diagnostics**  (Ejecutar Remote HP PC Hardware Diagnostics UEFI).
- Especifique la ubicación para descargar las herramientas de diagnóstico. Este recurso proporciona acceso a las herramientas desde el sitio web de HP o desde un servidor preconfigurado para su uso. Su equipo no requiere almacenamiento local tradicional (como una unidad flash USB o una unidad de disco) para ejecutar el diagnóstico remoto.
- Especificar una ubicación para almacenar los resultados de pruebas. También puede configurar el nombre de usuario y la contraseña utilizadas para realizar las cargas.
- Mostrar información del estado de los diagnósticos ejecutados previamente.

Para personalizar las configuraciones de Remote HP PC Hardware Diagnostics UEFI, siga estos pasos:

- **1.** Encienda o reinicie el equipo y, cuando aparezca el logotipo de HP, presione f10 para acceder a la utilidad de configuración.
- **2.** Seleccione **Advanced** (Avanzado) y luego **Settings** (Configuración).
- **3.** Realice sus selecciones de personalización.
- **4.** Seleccione **Main** (Principal) y luego **Save Changes and Exit** (Guardar los cambios y salir) para guardar la configuración.

Sus cambios se harán efectivos al reiniciar el equipo.

# <span id="page-41-0"></span>**A Información para envío**

# **Preparación para envío**

Siga estas sugerencias al preparar el thin client para envío:

- **1.** Apague el thin client y todos los dispositivos externos.
- **2.** Desconecte el cable de alimentación de CA de la toma de CA y luego del thin client.
- **3.** Desconecte los componentes del sistema y los dispositivos externos de sus respectivas fuentes de alimentación, y luego desconéctelos del thin client.
- **4.** Empaque los componentes del sistema y los dispositivos externos en sus cajas de embalaje original o en medios similares con suficiente material de embalaje para protegerlos.
- **MOTA:** Para obtener rangos medioambientales fuera de operación, vaya a [http://www.hp.com/go/](http://www.hp.com/go/quickspecs) [quickspecs](http://www.hp.com/go/quickspecs).

# **Información importante sobre el servicio de reparación**

En todos los casos, retire y guarde con cuidado todas las opciones externas antes de enviar el thin client a HP para repararlo o cambiarlo.

En países que tienen soporte para servicio de reparación por correo por el cliente al retornar la misma unidad al cliente, HP realizará todo el esfuerzo para retornar la unidad reparada con la misma memoria interna y módulos flash que fueron enviados.

En países que no tienen soporte para servicio de reparación por correo por el cliente al retornar la misma unidad al cliente, todas las opciones internas deben ser extraídas y protegidas además de las opciones externas. El thin client debe ser restaurado a la **configuración original** antes de enviarlo a HP para reparación.

# <span id="page-42-0"></span>**B Accesibilidad**

# **Accesibilidad**

HP trabaja para integrar la diversidad y la inclusión en la estructura de nuestra compañía, de manera que se refleje en todo lo que hacemos. Aquí hay algunos ejemplos de cómo ponemos las diferencias a trabajar para crear un entorno inclusivo, enfocado en conectar a las personas al poder de la tecnología en todo el mundo.

## **Obtener las herramientas tecnológicas que necesita**

La tecnología puede liberar su potencial humano. La tecnología asistencial elimina barreras y lo ayuda a crear independencia en el hogar, en el trabajo y en la comunidad. La tecnología asistencial lo ayuda a aumentar, mantener y mejorar los recursos funcionales de la tecnología de información y la electrónica. Para obtener más información, consulte [Buscar la mejor tecnología asistencial en la página 36](#page-43-0).

## **Nuestro compromiso**

HP asumió el compromiso de proporcionar productos y servicios accesibles para las personas con discapacidad. Este compromiso respalda los objetivos de diversidad de nuestra compañía y nos ayuda a garantizar que los beneficios de la tecnología estén disponibles para todos.

Nuestra meta de accesibilidad es diseñar, producir y comercializar productos y servicios que cualquiera pueda utilizar, incluidas las personas con discapacidad, ya sea de manera independiente o con dispositivos de asistencia apropiados.

Para lograr nuestra meta, esta Política de accesibilidad establece siete objetivos principales que guían nuestras acciones como empresa. Se espera que todos los gerentes y empleados de HP apoyen estos objetivos y su implementación de acuerdo con sus roles y responsabilidades:

- Aumentar el nivel de conciencia sobre los temas de accesibilidad en nuestra compañía y proporcionar a nuestros empleados la capacitación que necesitan para diseñar, producir, comercializar y entregar productos y servicios accesibles.
- Desarrollar directrices de accesibilidad para los productos y servicios y pedir cuentas a los grupos de desarrollo de productos sobre la implementación de estas directrices donde sea viable de forma competitiva, técnica y económica.
- Involucrar a personas con discapacidad en el desarrollo de las directrices sobre accesibilidad y en el diseño y prueba de los productos y servicios.
- Documentar los recursos de accesibilidad y disponibilizar públicamente la información acerca de nuestros productos y servicios en una forma accesible.
- Establecer relaciones con los principales proveedores de soluciones y tecnología asistencial.
- Respaldar la investigación y el desarrollo internos y externos que mejoren la tecnología asistencial relevante para nuestros productos y servicios.
- Respaldar y contribuir con las normas y orientaciones del sector con relación al tema de la accesibilidad.

# **International Association of Accessibility Professionals (IAAP)**

La IAAP es una asociación sin fines de lucro, concentrada en el progreso de los profesionales de la accesibilidad a través de contactos, educación y certificaciones. El objetivo es ayudar a los profesionales de la <span id="page-43-0"></span>accesibilidad a desarrollar y hacer progresar sus carreras, además de permitir que las organizaciones integren de una mejor forma la accesibilidad en sus productos e infraestructura.

HP es uno de los miembros fundadores. Nos hemos incorporado para participar con otras organizaciones en el avance del campo de la accesibilidad. Este compromiso respalda la meta de accesibilidad de la compañía de diseñar, producir y comercializar productos y servicios que puedan usar efectivamente las personas con discapacidad.

La IAAP fortalecerá nuestra profesión al conectar mundialmente a las personas, los estudiantes y las organizaciones para intercambiar aprendizajes. Si tiene interés en obtener más información, vaya a <http://www.accessibilityassociation.org> para participar en la comunidad en línea, suscribirse a boletines de noticias y aprender sobre las opciones de membresía.

## **Buscar la mejor tecnología asistencial**

Todo el mundo, incluidas las personas con discapacidad o limitaciones asociadas a la edad, debería poder comunicarse, expresarse y conectarse con el mundo a través de la tecnología. HP está comprometido a aumentar la conciencia sobre la accesibilidad dentro de HP y con nuestros clientes y socios. Puede tratarse de fuentes grandes más fáciles para la vista, de reconocimiento de voz para que sus manos descansen o cualquier otra tecnología asistencial que lo ayude en su situación específica: diversas tecnologías asistenciales hacen que los productos HP sean más fáciles de utilizar. ¿Cómo elegir?

#### **Evaluación de sus necesidades**

La tecnología puede liberar su potencial. La tecnología asistencial elimina barreras y lo ayuda a crear independencia en el hogar, en el trabajo y en la comunidad. La tecnología asistencial (AT) lo ayuda a aumentar, mantener y mejorar los recursos funcionales de la tecnología de información y la electrónica.

Usted puede elegir entre muchos productos de AT. Su evaluación de la AT debería permitirle analizar varios productos, responder sus preguntas y facilitar su selección de la mejor solución para su situación específica. Encontrará que los profesionales calificados para realizar evaluaciones de AT provienen de muchos campos, entre ellos, licenciados o certificados en terapia física, terapia ocupacional, patologías del habla/lenguaje y otras áreas de conocimiento. Otros, aunque no estén certificados o licenciados, también pueden brindar información de evaluación. Consulte sobre la experiencia, la pericia y las tarifas de la persona para determinar si son adecuadas para sus necesidades.

#### **Accesibilidad para los productos HP**

Los siguientes enlaces proporcionan información sobre los recursos de accesibilidad y la tecnología asistencial, si corresponde, incluidos en varios productos de HP. Estos recursos lo ayudarán a seleccionar las funciones de tecnología asistencial específicas y los productos más apropiados para su situación.

- [HP Elite x3: opciones de accesibilidad \(Windows 10 Mobile\)](http://support.hp.com/us-en/document/c05227029)
- [Equipos HP: opciones de accesibilidad de Windows 7](http://support.hp.com/us-en/document/c03543992)
- [Equipos HP: opciones de accesibilidad de Windows 8](http://support.hp.com/us-en/document/c03672465)
- [Equipos HP: opciones de accesibilidad de Windows 10](http://support.hp.com/us-en/document/c04763942)
- [Tablets HP Slate 7: habilitar recursos de accesibilidad en su tablet HP \(Android 4.1/Jelly Bean\)](http://support.hp.com/us-en/document/c03678316)
- [Equipos HP SlateBook: habilitar recursos de accesibilidad \(Android 4.3, 4.2/Jelly Bean\)](http://support.hp.com/us-en/document/c03790408)
- [Equipos HP Chromebook: habilitar recursos de accesibilidad en su HP Chromebook o Chromebox](http://support.hp.com/us-en/document/c03664517) [\(Chrome SO\)](http://support.hp.com/us-en/document/c03664517)
- [Compras de HP: periféricos para productos HP](http://store.hp.com/us/en/ContentView?eSpotName=Accessories&storeId=10151&langId=-1&catalogId=10051)

<span id="page-44-0"></span>Si necesita soporte adicional con relación a los recursos de accesibilidad en su producto HP, consulte [Contacto](#page-48-0) [con soporte técnico en la página 41.](#page-48-0)

Enlaces adicionales a socios y proveedores externos que pueden proporcionar asistencia adicional:

- Información de accesibilidad de Microsoft (Windows 7, Windows 8, Windows 10, Microsoft Office)
- [Información de accesibilidad de productos Google \(Android, Chrome, Google Apps\)](http://www.google.com/accessibility/products)
- [Tecnologías asistenciales ordenadas por tipo de discapacidad](http://www8.hp.com/us/en/hp-information/accessibility-aging/at-product-impairment.html)
- [Tecnologías asistenciales ordenadas por tipo de producto](http://www8.hp.com/us/en/hp-information/accessibility-aging/at-product-type.html)
- [Proveedores de tecnología asistencial con descripciones de productos](http://www8.hp.com/us/en/hp-information/accessibility-aging/at-product-descriptions.html)
- **[Assistive Technology Industry Association \(ATIA\)](http://www.atia.org/)**

# **Normas y legislación**

#### **Normas**

La Sección 508 de las normas de la Federal Acquisition Regulation (FAR) fue creada por el US Access Board para abordar el acceso a la tecnología de la comunicación y la información (ICT) para personas con discapacidades físicas, sensoriales o cognitivas. Las normas contienen criterios técnicos específicos de varios tipos de tecnologías, así como los requisitos basados en el rendimiento que se concentran en los recursos funcionales de los productos contemplados. Los criterios específicos se refieren a aplicaciones de software y sistemas operativos, información y aplicaciones basadas en la web, equipos, productos de telecomunicaciones, video y multimedia y productos cerrados autónomos.

#### **Mandato 376 – EN 301 549**

La norma EN 301 549 fue creada por la Unión Europea dentro del Mandato 376 como base de un kit de herramientas en línea para la adquisición pública de productos de ICT. La norma especifica los requisitos de accesibilidad funcional correspondientes a los productos y servicios de ICT, junto con una descripción de los procedimientos de prueba y la metodología de evaluación para cada requisito de accesibilidad.

#### **Web Content Accessibility Guidelines (WCAG)**

Las Web Content Accessibility Guidelines (WCAG) de la Web Accessibility Initiative (WAI) de W3C ayuda a los desarrolladores y diseñadores web a crear sitios que satisfagan mejor las necesidades de las personas con discapacidad o limitaciones asociadas a la edad. Las WCAG hacen avanzar la accesibilidad en toda la gama de contenido web (texto, imágenes, audio y video) y aplicaciones web. Las WCAG pueden probarse con precisión, son fáciles de entender y de utilizar y brindan a los desarrolladores web flexibilidad para innovar. Las WCAG 2.0 también se aprobaron como [ISO/IEC 40500:2012.](http://www.iso.org/iso/iso_catalogue/catalogue_tc/catalogue_detail.htm?csnumber=58625/)

Las WCAG responden específicamente a las barreras para acceder a la web que experimentan las personas con discapacidad visual, auditiva, física, cognitiva y neurológica, y por usuarios de la web con edad más avanzada y necesidades de accesibilidad. Las WCAG 2.0 ofrecen las características del contenido accesible:

- **Fácil de percibir** (por ejemplo, al brindar alternativas de texto para las imágenes, leyendas para el audio, adaptabilidad en la presentación y contraste de color)
- **Fácil de operar** (al lidiar con el acceso al teclado, el contraste de color, el tiempo de entrada, la forma de evitar convulsiones y la capacidad de navegación)
- **Fácil de entender** (responde a las características de legibilidad, previsibilidad y asistencia de entrada)
- Robusto (por ejemplo, al brindar compatibilidad con tecnologías asistenciales)

# <span id="page-45-0"></span>**Legislación y normas**

La accesibilidad de la TI y la información constituye un área que cada vez obtiene más relevancia legislativa. Esta sección proporciona enlaces a la información sobre legislación, regulaciones y normas clave.

- **[Estados Unidos](http://www8.hp.com/us/en/hp-information/accessibility-aging/legislation-regulation.html#united-states)**
- **[Canadá](http://www8.hp.com/us/en/hp-information/accessibility-aging/legislation-regulation.html#canada)**
- **[Europa](http://www8.hp.com/us/en/hp-information/accessibility-aging/legislation-regulation.html#europe)**
- **[Reino Unido](http://www8.hp.com/us/en/hp-information/accessibility-aging/legislation-regulation.html#united-kingdom)**
- **[Australia](http://www8.hp.com/us/en/hp-information/accessibility-aging/legislation-regulation.html#australia)**
- [En todo el mundo](http://www8.hp.com/us/en/hp-information/accessibility-aging/legislation-regulation.html#worldwide)

#### **Estados Unidos**

La Sección 508 de la Rehabilitation Act especifica que las agencias deben identificar cuáles normas se aplican a la adquisición de ICT, realizar investigaciones de mercado para determinar la disponibilidad de productos y servicios accesibles y documentar los resultados de su investigación de mercado. Los siguientes recursos brindan asistencia para cumplir con los requisitos de la Sección 508:

- [www.section508.gov](https://www.section508.gov/)
- [Comprar productos accesibles](https://buyaccessible.gov)

El U.S. Access Board en este momento está actualizando las normas de la Sección 508. Este esfuerzo abordará las nuevas tecnologías y otras áreas donde deben modificarse las normas. Para obtener más información, consulte [Actualización de la Sección 508.](http://www.access-board.gov/guidelines-and-standards/communications-and-it/about-the-ict-refresh)

La Sección 255 de la Telecommunications Act requiere que los productos y servicios de telecomunicaciones sean accesibles a las personas con discapacidad. Las reglas de la FCC se refieren a todo el equipo de telecomunicaciones y el equipo de red telefónica (software y hardware) utilizado en el hogar o la oficina. Dicho equipo incluye teléfonos, teléfonos inalámbricos, máquinas de fax, contestadoras y localizadores. Las reglas de la FCC también se refieren a los servicios básicos y especiales de telecomunicaciones, incluidas las llamadas telefónicas regulares, las llamadas en espera, la marcación, el reenvío de llamadas, la asistencia de directorio brindado por computadora, la supervisión de llamadas, la identificación del autor de llamada, el rastreo de llamadas y la marcación repetida, además de los sistemas de respuesta por voz interactivos y el correo de voz que brindan a quien llama menús de opciones. Para obtener más información, consulte la [información de la Sección 255 de la Federal Communication Commission.](http://www.fcc.gov/guides/telecommunications-access-people-disabilities)

## **21st Century Communications and Video Accessibility Act (CVAA)**

La CVAA actualiza la ley federal de comunicaciones para aumentar el acceso de las personas con discapacidad a las comunicaciones modernas. De esta forma, actualiza las leyes de accesibilidad promulgadas en las décadas de los 80 y 90 para incluir las innovaciones digitales, de banda ancha y móviles. La FCC obliga el cumplimiento de las normas, documentadas como 47 CFR parte 14 y parte 79.

[Guía de la FCC sobre la CVAA](https://www.fcc.gov/consumers/guides/21st-century-communications-and-video-accessibility-act-cvaa)

Otra legislación e iniciativas en EE. UU.

● [Americans with Disabilities Act \(ADA\), Telecommunications Act, Rehabilitation Act y otras](http://www.ada.gov/cguide.htm)

## **Canadá**

La Accessibility for Ontarians with Disabilities Act se estableció para desarrollar e implementar normas de accesibilidad que garanticen que los bienes, servicios e instalaciones sean accesibles a los habitantes de Ontario con discapacidad. Además, contempla la participación de personas con discapacidad en el desarrollo

<span id="page-46-0"></span>de las normas de accesibilidad. La primera norma de la AODA es el servicio al cliente; sin embargo, también se desarrollan normas sobre el transporte, el empleo y la información y comunicación. La AODA se aplica al Gobierno de Ontario, a la Asamblea Legislativa, a cada organización del sector público y a cada persona u organización que brinda bienes, servicios o instalaciones al público u otros terceros que tengan al menos un empleado en Ontario. Las medidas de accesibilidad se deben implementar el 1° de enero de 2025 o antes. Para obtener más información, consulte [Accessibility for Ontarians with Disability Act \(AODA\).](http://www8.hp.com/ca/en/hp-information/accessibility-aging/canadaaoda.html)

#### **Europa**

Se promulgó el Mandato de la UE 376, Informe técnico ETSI, ETSI DTR 102 612: "Factores humanos (HF); requisitos europeos de accesibilidad para la adquisición pública de productos y servicios en el dominio de la ICT (Mandato M 376, Fase 1 de la Comisión Europea)".

Antecedentes: las tres organizaciones de normalización europeas establecieron dos equipos de proyectos paralelos que realizarán el trabajo especificado en el "Mandato 376 para CEN, CENELEC y ETSI, en respaldo a los requisitos de accesibilidad para la adquisición pública de productos y servicios en el dominio de la ICT" de la Comisión Europea.

La Special Task Force 333 sobre factores humanos de ETSI TC desarrolló la ETSI DTR 102 612. Puede encontrar más detalles sobre el trabajo realizado por la STF333 (por ej, Términos de referencia, especificación detallada de las tareas, cronograma de trabajo, borradores, lista de comentarios recibidos y medios para comunicarse con la fuerza tarea) en [Special Task Force 333.](https://portal.etsi.org/home.aspx)

Las disposiciones que se relacionan con los esquemas de evaluación de pruebas adecuadas y conformidad están a cargo de un proyecto paralelo, detallado en CEN BT/WG185/PT. Para obtener más información, vaya al sitio web del equipo del proyecto de CEN. Los dos proyectos están estrechamente coordinados.

- [Equipo de proyecto de CEN \(en inglés\)](http://www.econformance.eu)
- [Mandato de la Comisión Europea sobre accesibilidad electrónica \(PDF 46 KB, en inglés\)](http://www8.hp.com/us/en/pdf/legislation_eu_mandate_tcm_245_1213903.pdf)

#### **Reino Unido**

La Disability Discrimination Act (DDA) de 1995 se promulgó para garantizar que los sitios web sean accesibles a los usuarios no videntes y con discapacidad en el Reino Unido.

[Políticas del Reino Unido sobre W3C](http://www.w3.org/WAI/Policy/#UK/)

#### **Australia**

El gobierno australiano anunció su plan para implementar las [Web Content Accessibility Guidelines 2.0](http://www.w3.org/TR/WCAG20/).

Todos los sitios web del gobierno australiano requieren la conformidad de nivel A en 2012 y de doble A en 2015. La nueva norma sustituye la WCAG 1.0 que se introdujo como requisito obligatorio para las agencias en el año 2000.

### **En todo el mundo**

- **[JTC1 Special Working Group on Accessibility \(SWG-A\)](http://www.jtc1access.org/)**
- **[G3ict: The Global Initiative for Inclusive ICT](http://g3ict.com/)**
- [Legislación italiana sobre accesibilidad](http://www.pubbliaccesso.gov.it/english/index.htm)
- [W3C Web Accessibility Initiative \(WAI\)](http://www.w3.org/WAI/Policy/)

# <span id="page-47-0"></span>**Enlaces y recursos de accesibilidad útiles**

Las siguientes organizaciones pueden ser buenas fuentes de información sobre discapacidad y limitaciones asociadas a la edad.

**W** NOTA: Esta no es una lista exhaustiva. Estas organizaciones se brindan solo para fines informativos. HP no asume ninguna responsabilidad sobre la información o los contactos que pueda encontrar en Internet. La inclusión en esta página no implica el respaldo de HP.

## **Organizaciones**

- American Association of People with Disabilities (AAPD)
- Association of Assistive Technology Act Programs (ATAP)
- Hearing Loss Association of America (HLAA)
- Information Technology Technical Assistance and Training Center (ITTATC)
- **Lighthouse International**
- **National Association of the Deaf**
- **National Federation of the Blind**
- Rehabilitation Engineering & Assistive Technology Society of North America (RESNA)
- Telecommunications for the Deaf and Hard of Hearing, Inc. (TDI)
- W3C Web Accessibility Initiative (WAI)

## **Instituciones educativas**

- California State University, Northridge, Center on Disabilities (CSUN)
- University of Wisconsin Madison, Trace Center
- Programa de instalaciones de computación de la University of Minnesota

## **Otros recursos sobre discapacidad**

- Programa de asistencia técnica de la ADA (Americans with Disabilities Act)
- Red de negocios y discapacidad
- EnableMart
- Foro europeo sobre discapacidad
- Red sobre instalaciones laborales
- Enable de Microsoft
- Departamento de Justicia de los EE. UU. Guía de legislación sobre los derechos asociados a la discapacidad

## **Enlaces de HP**

[Nuestro formulario web de contacto](https://h41268.www4.hp.com/live/index.aspx?qid=11387) [Guía de seguridad y ergonomía de HP](http://www8.hp.com/us/en/hp-information/ergo/index.html)

# <span id="page-48-0"></span>**Contacto con soporte técnico**

**NOTA:** El soporte solo se brinda en inglés.

- Clientes sordos o con discapacidad auditiva que tengan dudas sobre el soporte técnico o la accesibilidad de los productos de HP:
	- Pueden usar TRS/VRS/WebCapTel para llamar al (877) 656-7058, de lunes a viernes, de 6:00 am a 9:00 pm (hora de la montaña).
- Clientes con otra discapacidad o limitaciones asociadas a la edad que tengan dudas sobre el soporte técnico o la accesibilidad de los productos de HP deben elegir una de las siguientes opciones:
	- Llamar al (888) 259-5707, de lunes a viernes, de 6:00 am a 9:00 pm (hora de la montaña).
	- Completar el [formulario de contacto para personas con discapacidad o limitaciones asociadas a la](https://h41268.www4.hp.com/live/index.aspx?qid=11387)  [edad](https://h41268.www4.hp.com/live/index.aspx?qid=11387).

# <span id="page-49-0"></span>**Índice**

## **A**

accesibilidad [35](#page-42-0) actualización de un BIOS [17](#page-24-0) advertencias y precauciones [3](#page-10-0) AT (tecnología asistencial) buscar [36](#page-43-0) objetivo [35](#page-42-0) atención al cliente, accesibilidad [41](#page-48-0)

#### **B**

BIOS

actualizando [17](#page-24-0)

#### **C**

cable de alimentación requisitos para países y regiones específicos [25](#page-32-0) requisitos para todos los países [25](#page-32-0) cambio de la configuración de BIOS [16](#page-23-0) códigos audibles [19](#page-26-0) códigos de pitidos [19](#page-26-0) colocaciones no admitidas [9](#page-16-0) componentes front [1](#page-8-0) parte posterior [2](#page-9-0) Computer Setup (Configuración del equipo) — Advanced menu (Menú avanzado) [15](#page-22-0) Computer Setup (Configuración del equipo) — File menu (Menú archivo) [12](#page-19-0) Computer Setup (Configuración del equipo) — Power menu (Menú alimentación) [15](#page-22-0) Computer Setup (Configuración del equipo) — Security Menu (Menú seguridad) [14](#page-21-0) Computer Setup (Configuración del equipo) — Storage menu (Menú almacenamiento) [13](#page-20-0) conexión del cable de alimentación de CA [3](#page-10-0) Configuración BIOS [11](#page-18-0)

configuración de un servidor PXE [23](#page-30-0) Configuraciones de Remote HP PC Hardware Diagnostics UEFI personalización [33](#page-40-0) uso [32](#page-39-0) corriente nominal de salida [28](#page-35-0) cuidado de rutina [10](#page-17-0)

#### **D**

Declaración de inestabilidad [27](#page-34-0) diagnóstico y solución de problemas [18](#page-25-0) dimensiones [28](#page-35-0)

### **E**

error códigos [19](#page-26-0) especificaciones corriente nominal de salida [28](#page-35-0) dimensiones [28](#page-35-0) fuente de alimentación [28](#page-35-0) hardware [28](#page-35-0) humedad [28](#page-35-0) humedad relativa [28](#page-35-0) potencia de salida [28](#page-35-0) temperatura [28](#page-35-0) thin client [28](#page-35-0) especificaciones de hardware [28](#page-35-0) especificaciones de humedad [28](#page-35-0) especificaciones de humedad relativa [28](#page-35-0) especificaciones de la fuente de alimentación [28](#page-35-0) especificaciones de potencia de salida [28](#page-35-0) especificaciones de temperatura [28](#page-35-0) extracción módulo de almacenamiento M.2 [34](#page-41-0) unidad flash USB [34](#page-41-0)

#### **H**

habilitar/deshabilitar Wake on LAN (WOL) [18](#page-25-0)

HP BIOS Configuration Utility (HPBCU) (Utilidad de configuración del BIOS HP) [16](#page-23-0) HP PC Hardware Diagnostics UEFI descarga [31](#page-38-0) iniciar [31](#page-38-0) uso [30](#page-37-0) HP PC Hardware Diagnostics Windows descarga [30](#page-37-0) instalación [30](#page-37-0) uso [29](#page-36-0) HP ThinUpdate [24](#page-31-0)

## **I**

indicadores luminosos [18](#page-25-0) alimentación intermitente [19](#page-26-0) Indicadores luminosos intermitentes [19](#page-26-0) instalación cable de seguridad [4](#page-11-0) soporte de montaje [4](#page-11-0) International Association of Accessibility Professionals [35](#page-42-0)

#### **L**

La accesibilidad necesita evaluación [36](#page-43-0)

## **M**

Menú alimentación [15](#page-22-0) Menú almacenamiento [13](#page-20-0) Menú avanzado [15](#page-22-0) Menú File (Archivo) [12](#page-19-0) Menú Security (Seguridad) [14](#page-21-0) Módulo de almacenamiento M.2, extracción [34](#page-41-0)

#### **N**

Normas de accesibilidad en la Sección 508 [37,](#page-44-0) [38](#page-45-0) normas y legislación, accesibilidad [37](#page-44-0)

## **O**

opciones de montaje admitidas [6](#page-13-0)

orientación admitida [8](#page-15-0)

#### **P**

pautas de instalación [3](#page-10-0) Política de asistencia de HP [35](#page-42-0) preparación para envío [34](#page-41-0) pruebas de diagnóstico de encendido [19](#page-26-0)

## **R**

recursos, accesibilidad [40](#page-47-0) requisitos del cable y del adaptador de alimentación [25](#page-32-0)

#### **S**

secuencia de encendido [19](#page-26-0) servicio de reparación [34](#page-41-0) Servidor PXE [23](#page-30-0) solución de problemas [11](#page-18-0), [21](#page-28-0) solución de problemas básicos [21](#page-28-0) solución de problemas sin disco [22](#page-29-0) soporte de montaje [4](#page-11-0)

#### **T**

tecnología asistencial (AT) buscar [36](#page-43-0) objetivo [35](#page-42-0)

#### **U**

ubicación del número de serie [2](#page-9-0) Unidad de memoria flash USB, extracción [34](#page-41-0) Utilidad de Configuración del Equipo (F10) [11](#page-18-0) utilización de HP ThinUpdate para restaurar la imagen [24](#page-31-0)

#### **W**

Wake on LAN (WOL) [18](#page-25-0)